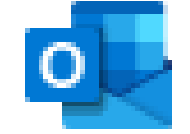

#### Outlook

# Outlook

#### DAIVA ASAD

UGDYMO TURINIO DEPARTAMENTO UGDYMO TURINIO SKLAIDOS SKYRIAUS METODININKĖ

NACIONALINĖ ŠVIETIMO AGENTŪRA

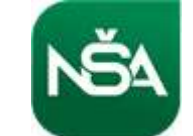

# Turinys

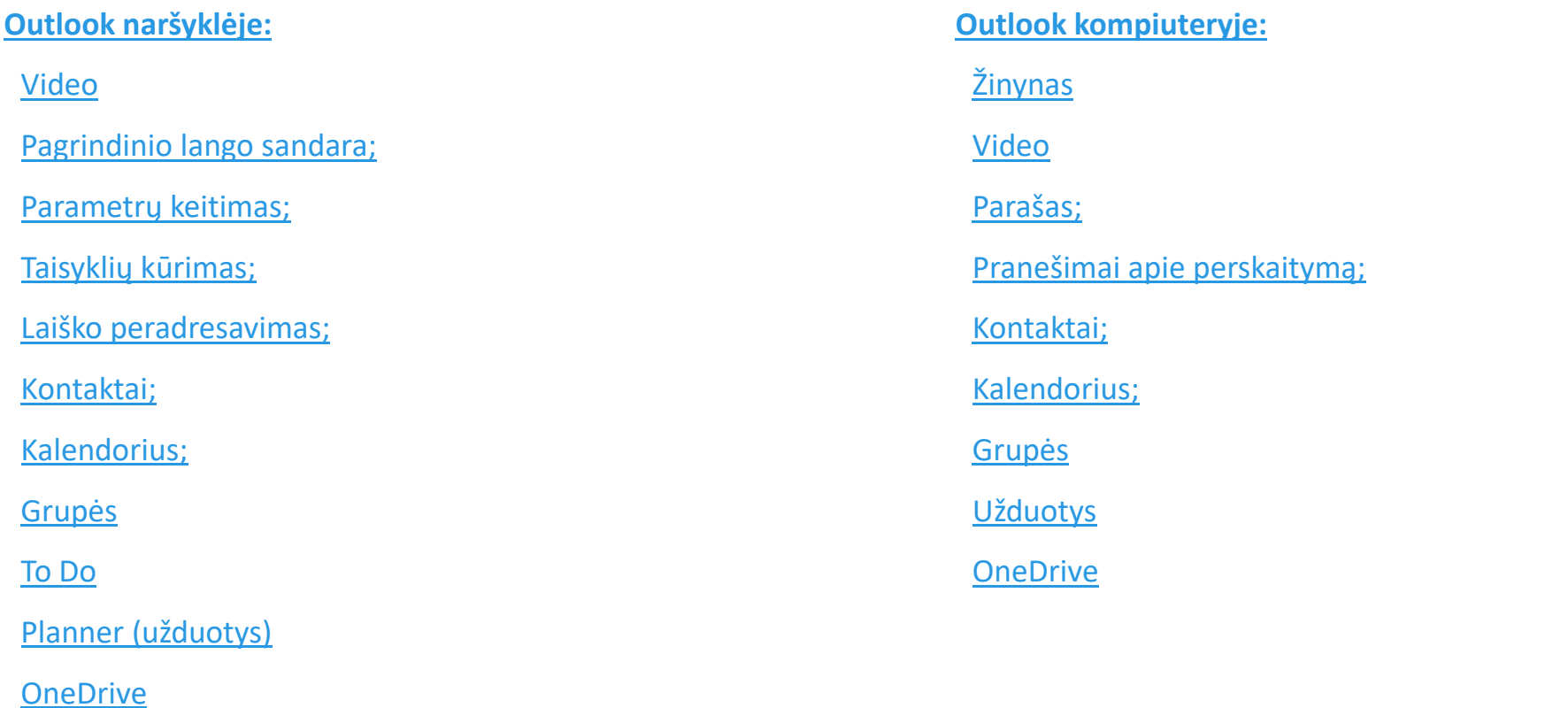

# <span id="page-2-0"></span>Outlook

NARŠYKLĖJE (TINKLE)

<span id="page-3-0"></span>Paprastai ir aiškiai, kaip dirbti su Outlook naršyklėje <https://www.youtube.com/watch?v=qumaUwcn-q8>

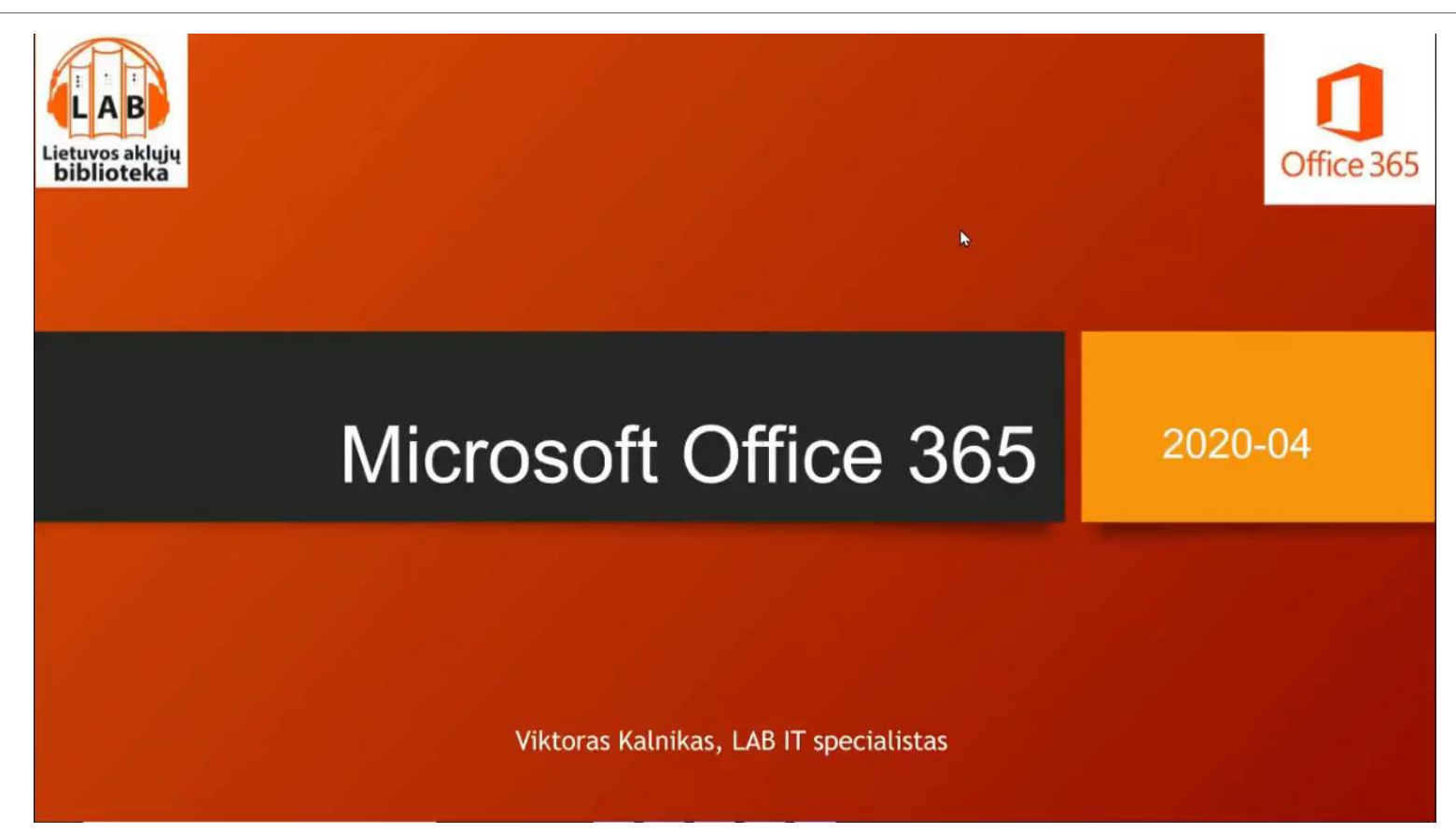

Pastaba: čia kalbama apie A1 paketą, bet ir A3 paketo pagrindinės funkcijos tokios pačios.

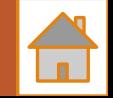

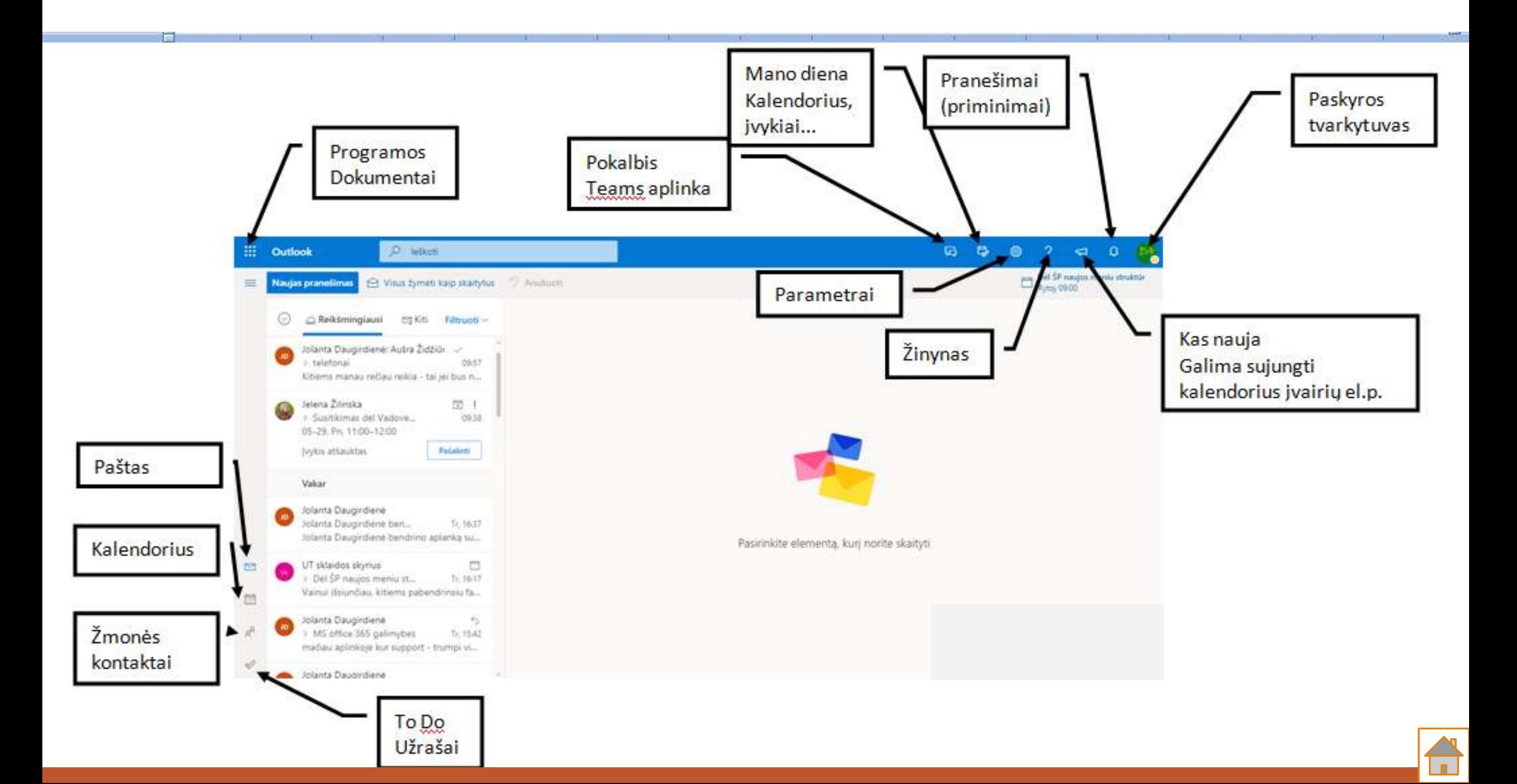

## <span id="page-5-0"></span>Parametrai

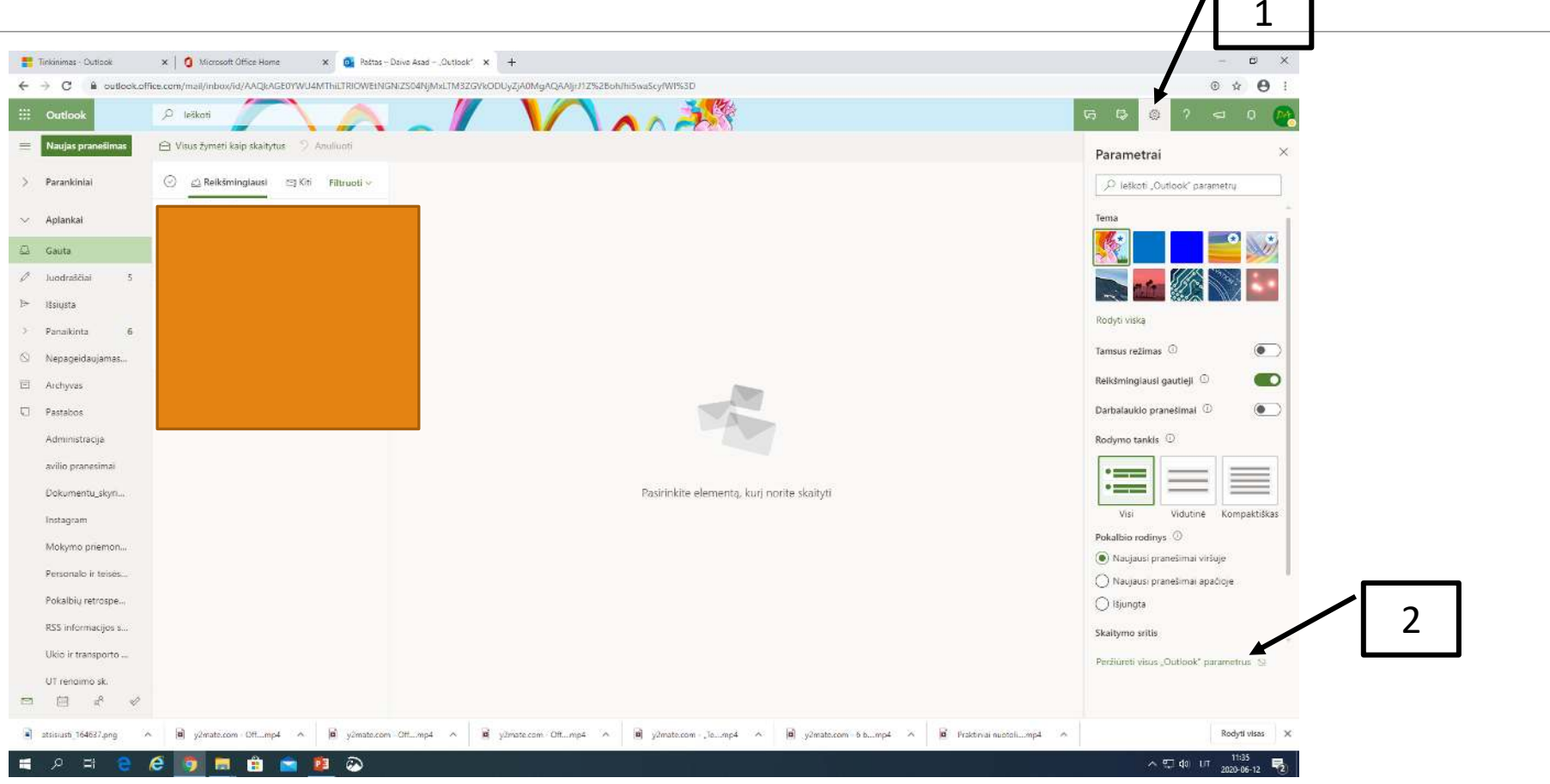

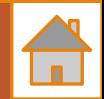

# Kaip pasikeisti kalba, laiko juosta...

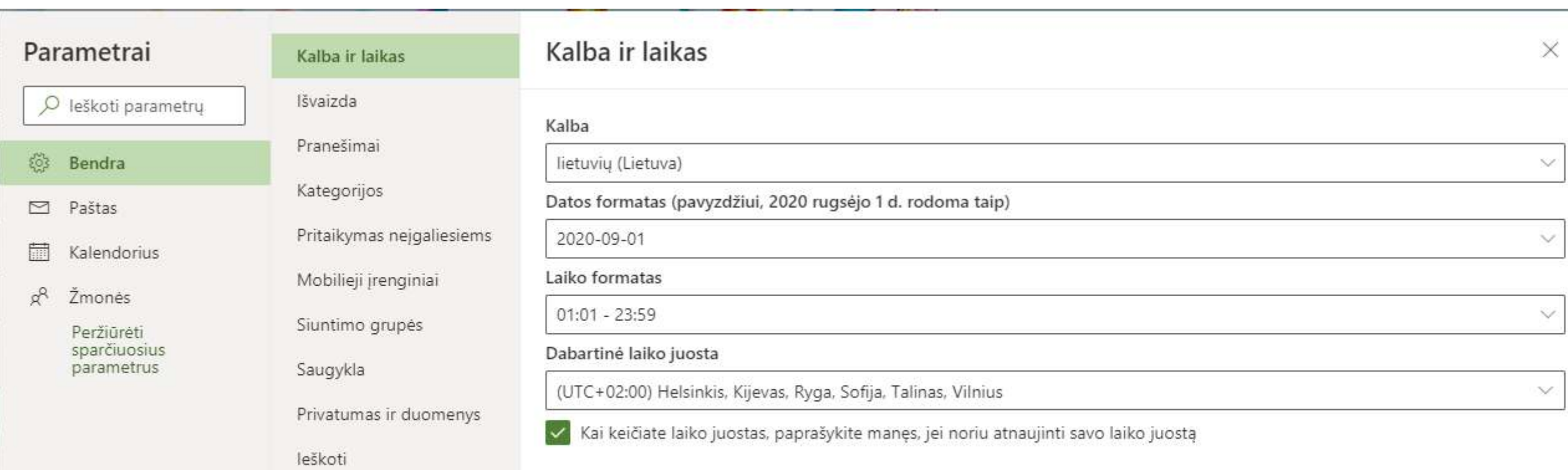

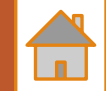

#### **El. parašo kūrimas** (Parametrai → Peržiūrėti visus Outlook parametrus → Paštas → Kurti ir atsakyti)

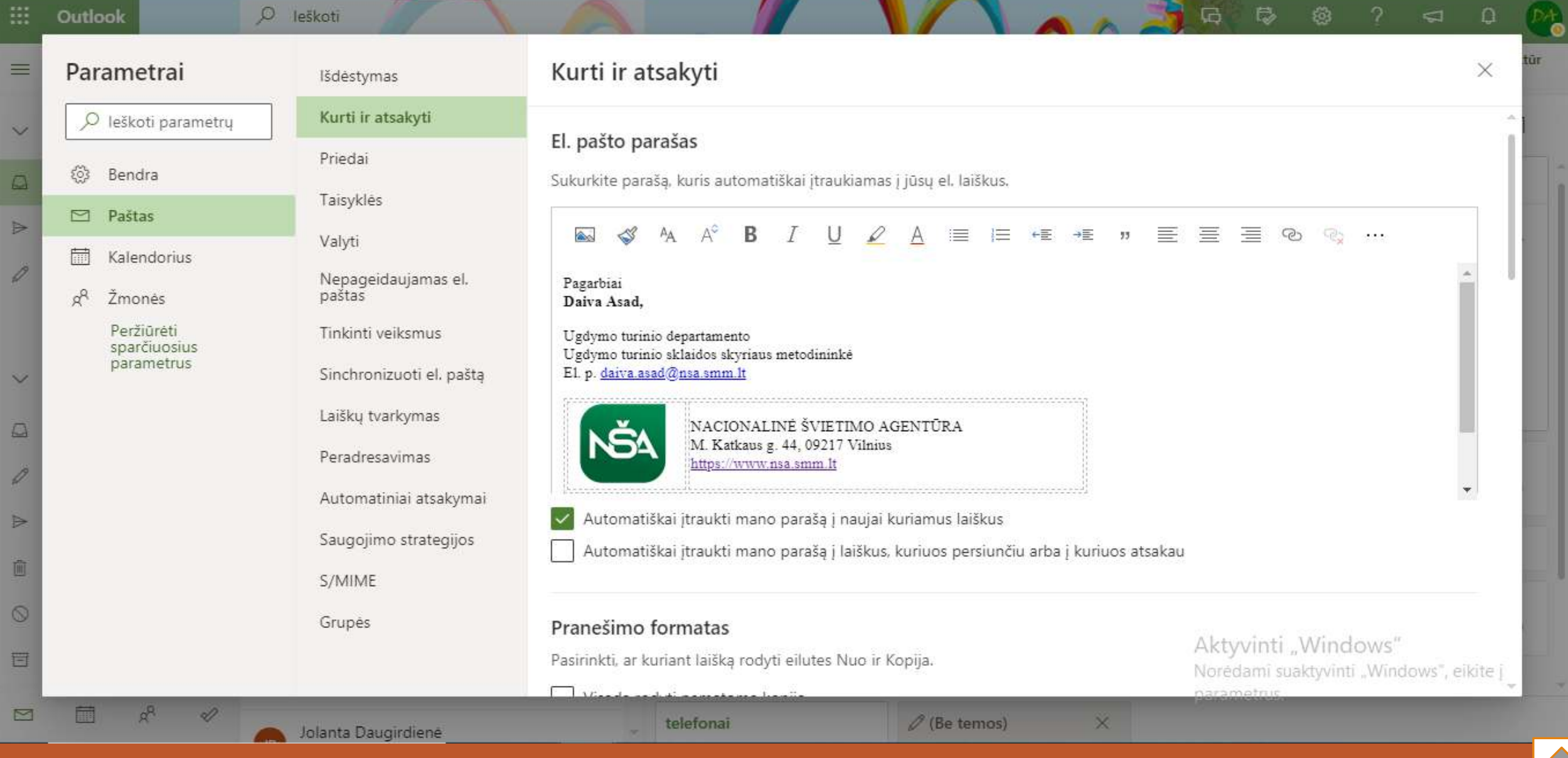

 $\overline{\phantom{a}}$ 

# <span id="page-8-0"></span>Įvairių taisyklių kūrimas:

Galima susikurti taisyklę, kad visi vieno ar kelių adresatų laiškai būtų perkeliami į specialų aplanką (prieš kuriant taisyklę aplankus reikia susikurti pirmiausia)

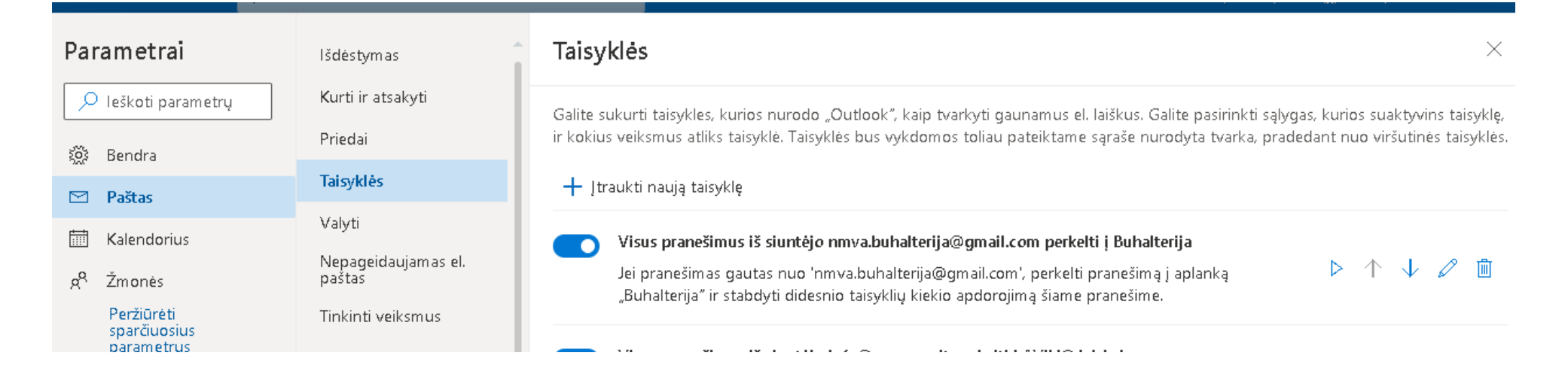

Galima sukurti taisyklę kad visi adresato(ų) laiškai būtų kitam adresatui(ams) persiunčiami...

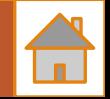

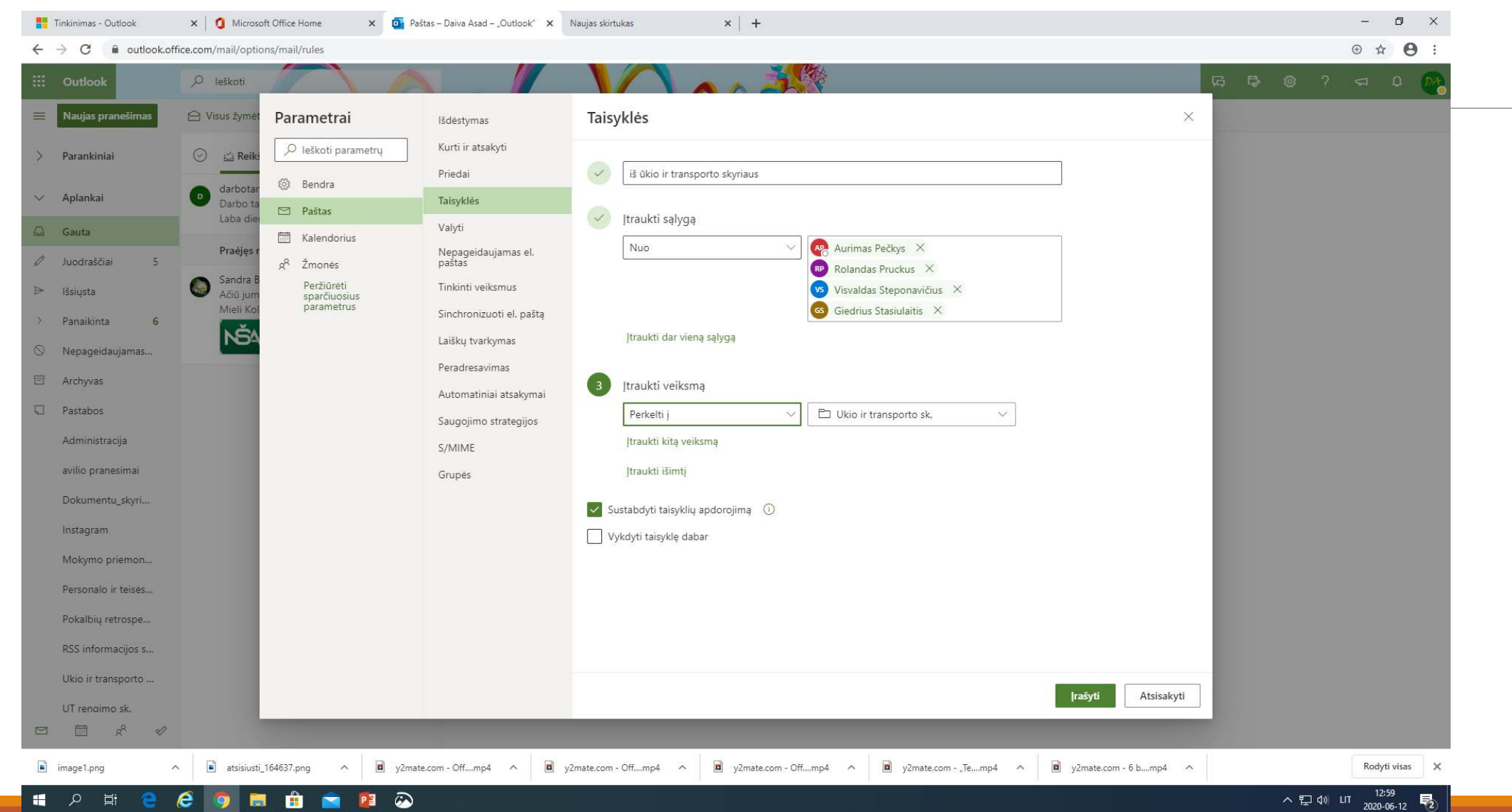

#### Pvz. Į 1-ą laukelį įrašome taisyklės pavadinimą, toliau renkamės...

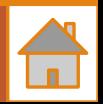

## <span id="page-10-0"></span>Peradresuoti laiškus:

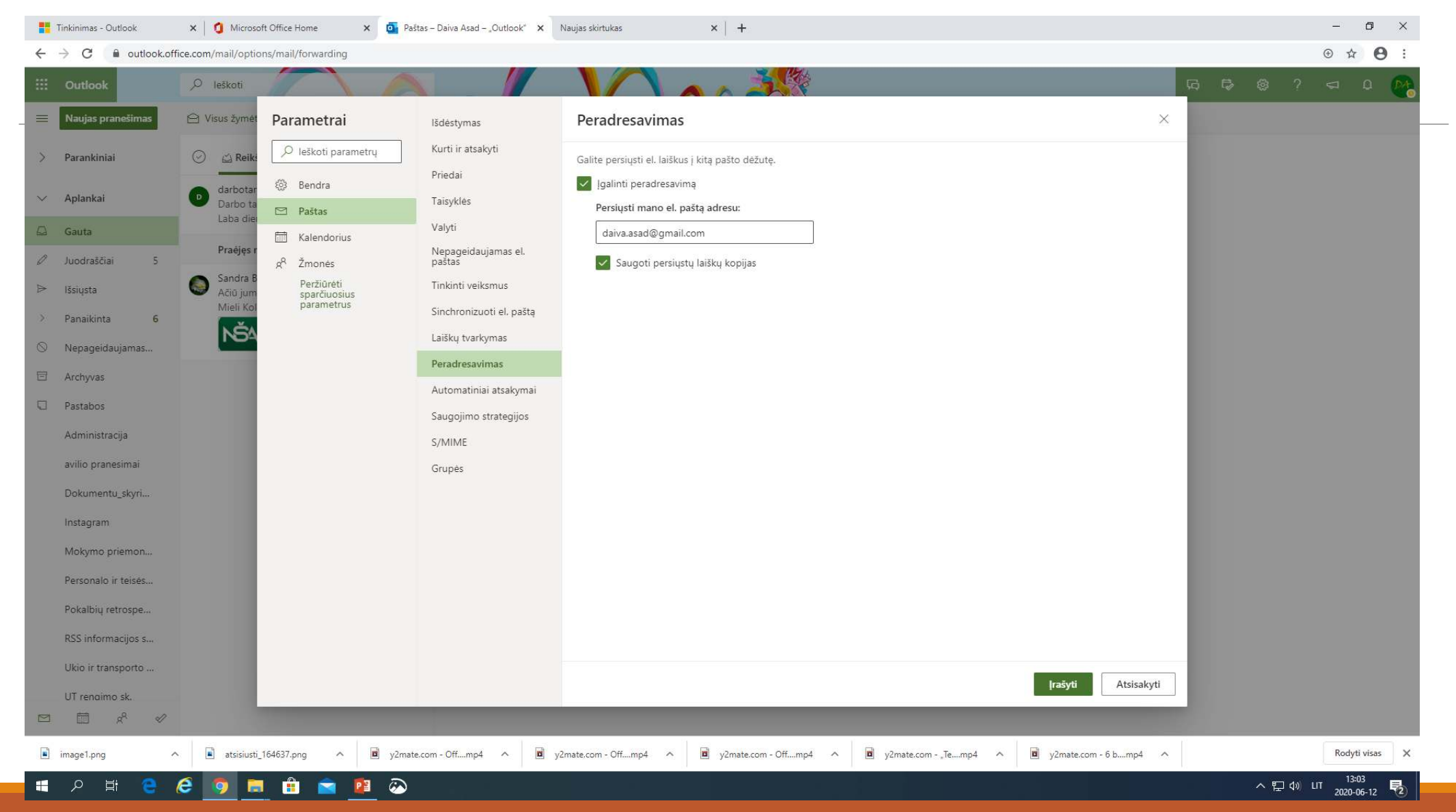

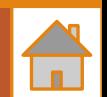

#### <span id="page-11-0"></span>Nauji kontaktai (Žmonės  $\rightarrow$  Naujas kontaktas arba gavus laišką spausti ant adresato)

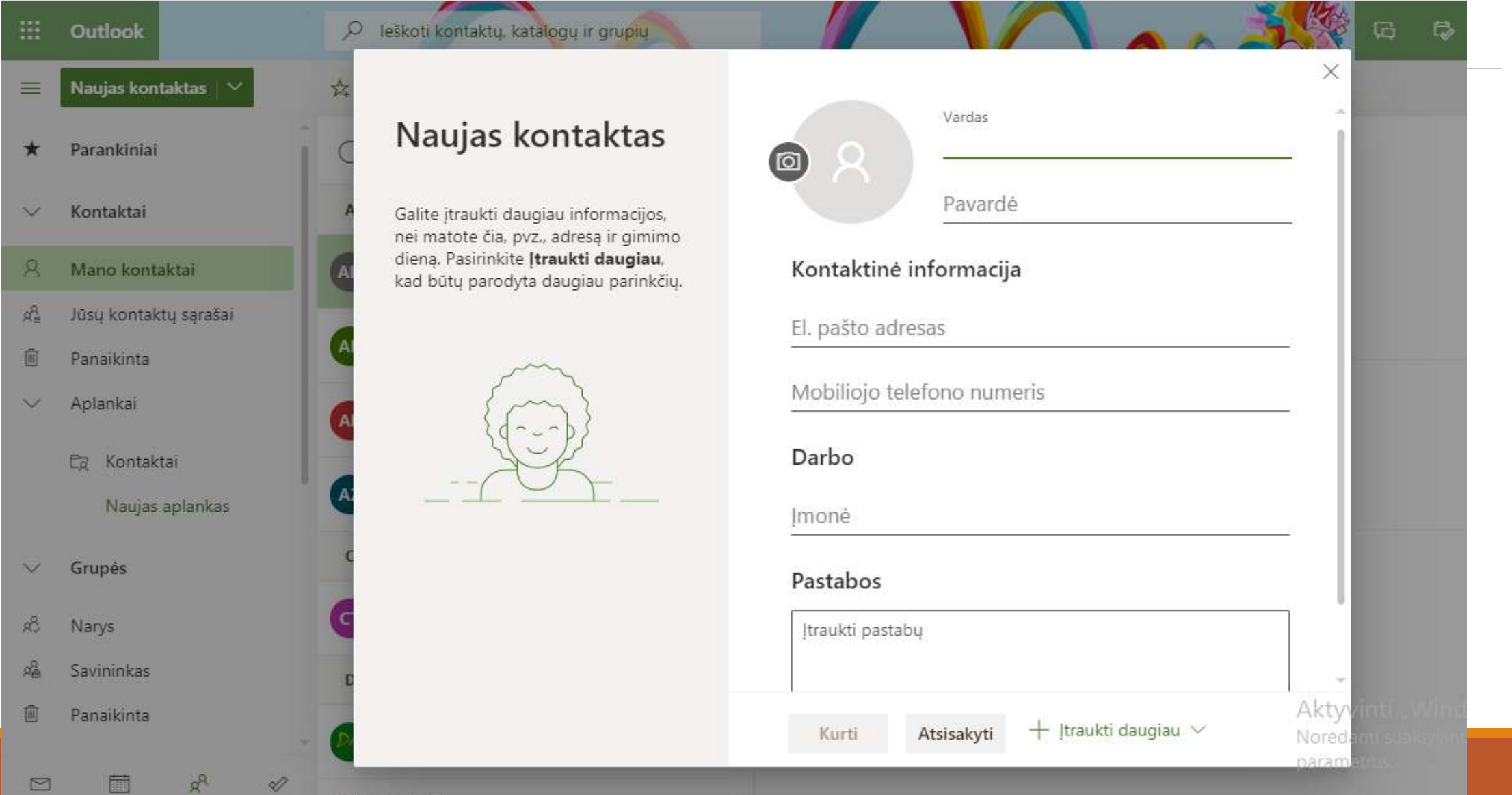

### <span id="page-12-0"></span>Kalendorius - veiksmai su įrašais (ant įvykio paspausti dešinį pelės klavišą):

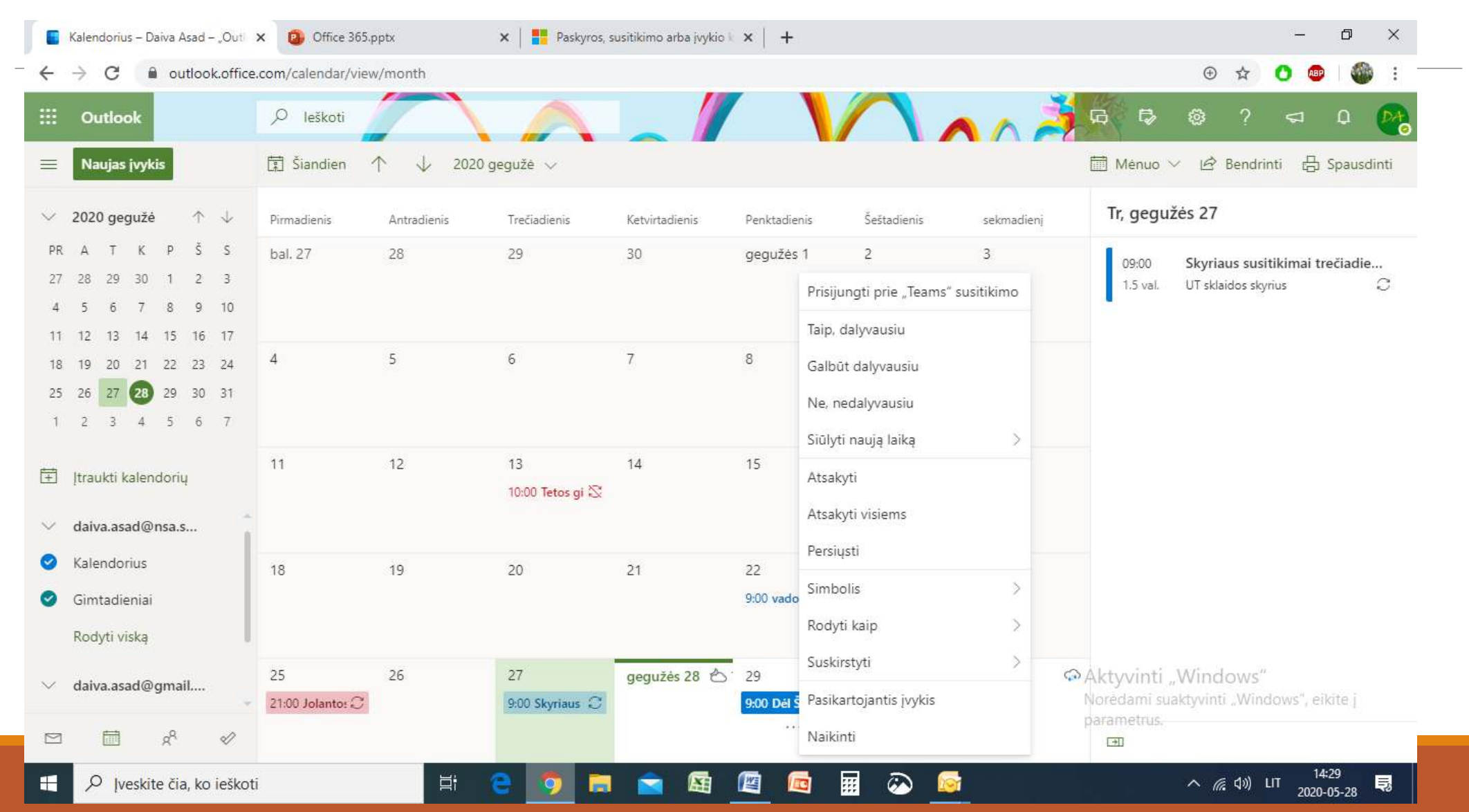

### <span id="page-13-0"></span>Sukurti kontaktų grupę tinkle (Grupės  $\rightarrow$  Savininkas  $\rightarrow$  Kurti naują grupę). Prie grupių srityje Narys (aš įtrauktas į kokias grupes)

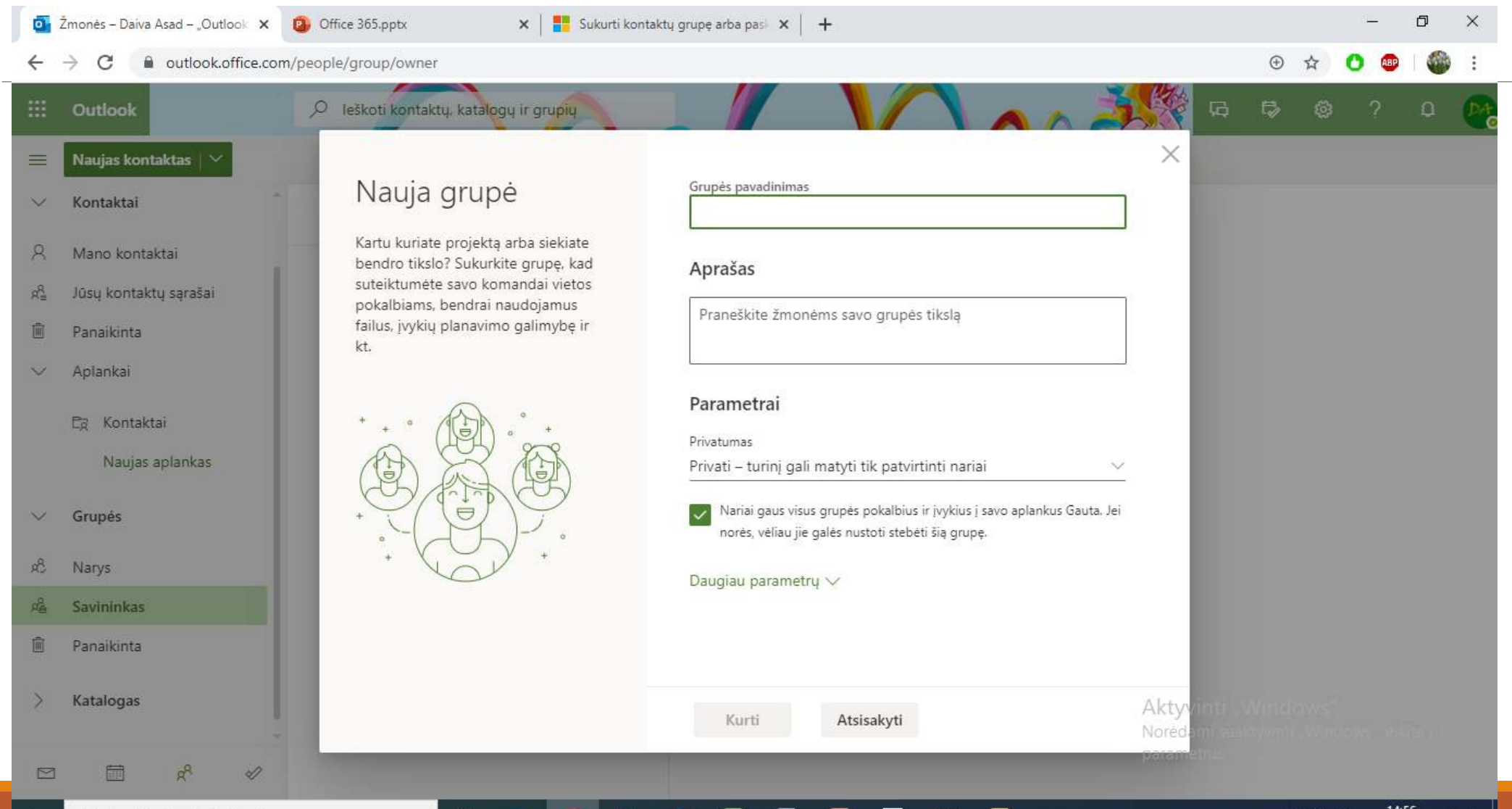

#### 蠠  $\omega$ 廯 「暨 EG

**IGT** 

耳

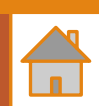

#### Per grupę galima pasiekti įvairias programas ir susiplanuoti gr. darbus, susitikimus ... (Planavimo priemonė nukeliauja į "To Do" kitaip užduotys)

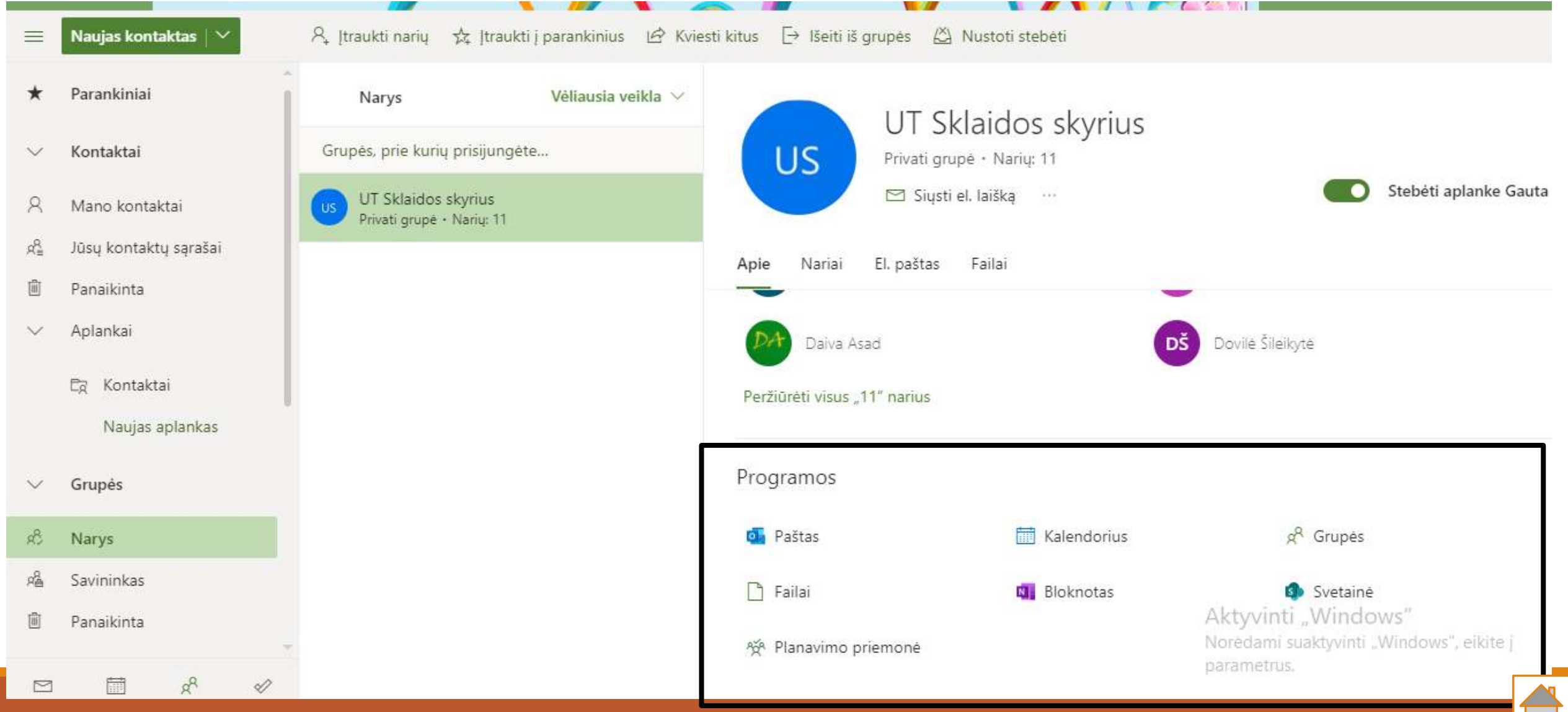

டாட

# <span id="page-15-0"></span>"To do" (užduotys) tinkle (paprastas valdymas)

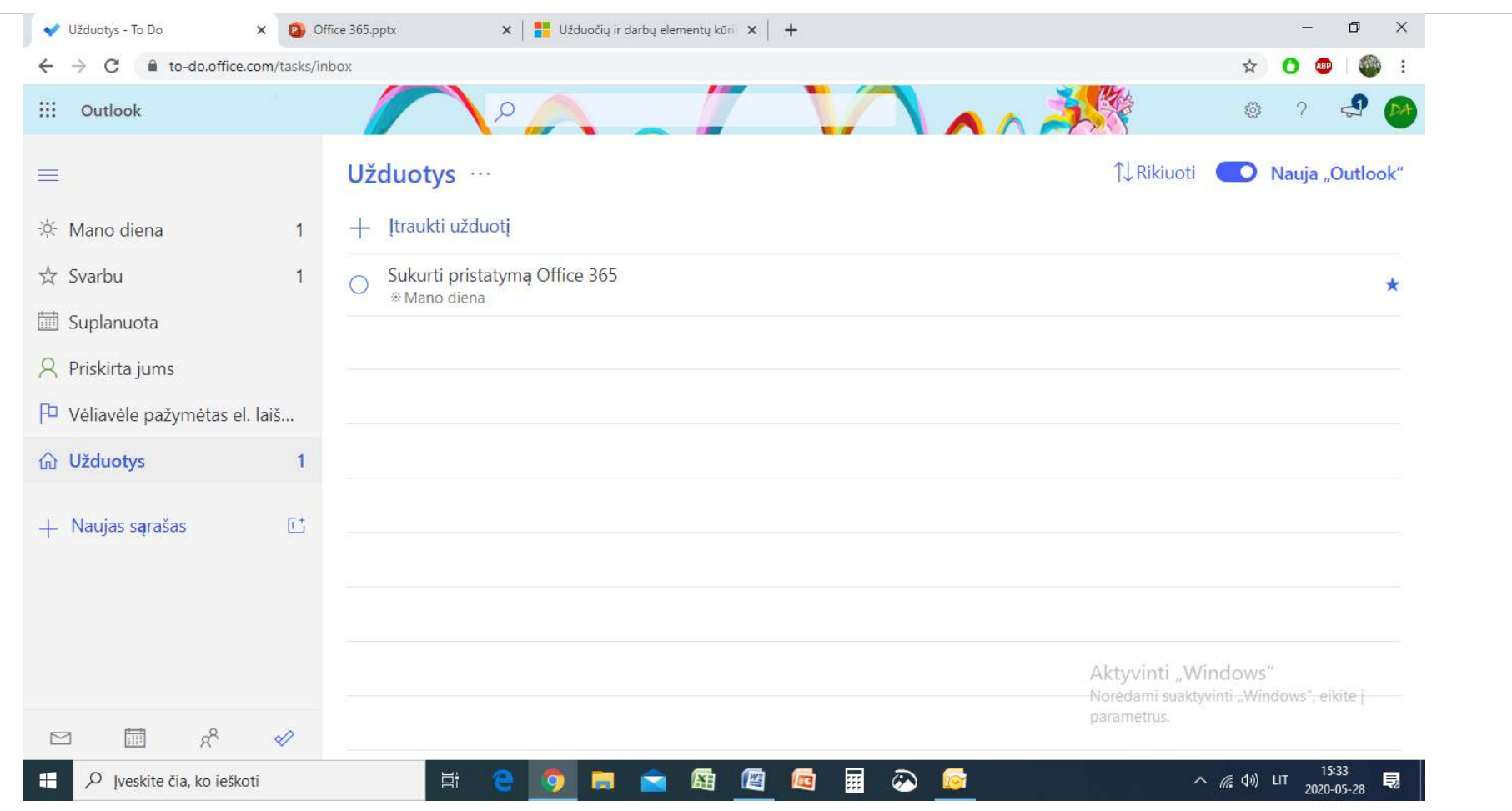

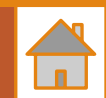

### <span id="page-16-0"></span>Kaip priskirti užduotis grupei tinkle per Planner? Dešinėje pusėje pasirinkti grupę →Po to prie grupės... → Planner

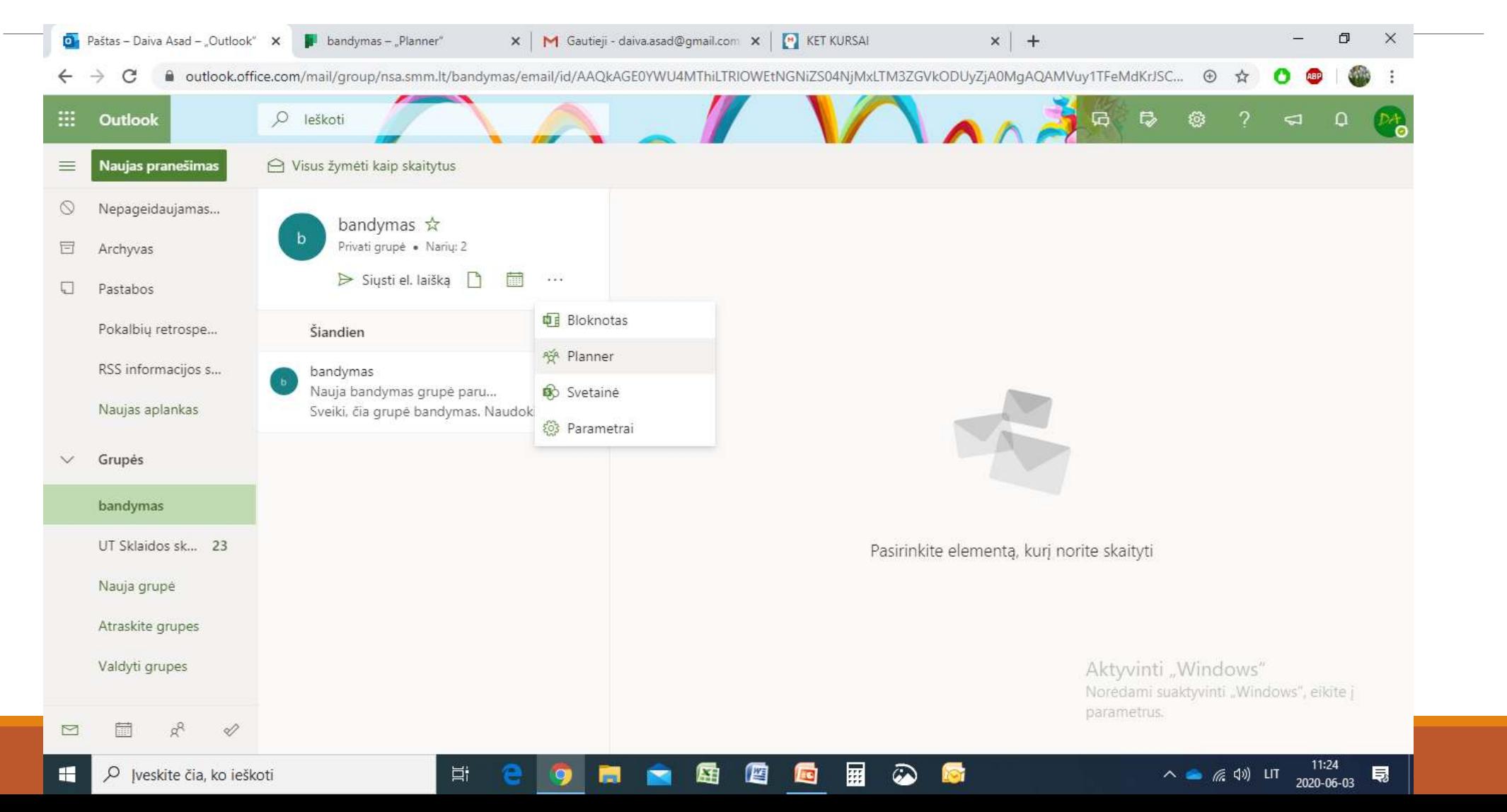

Persijungus į Planner  $\rightarrow$  Įtraukti užduotį  $\rightarrow$  Išsiskleidus laukui įrašyti pavadinimą ir įtraukti adresatus, kuriems bus priskirta užduotis  $\rightarrow$  Mygtukas Pridėti užduotį

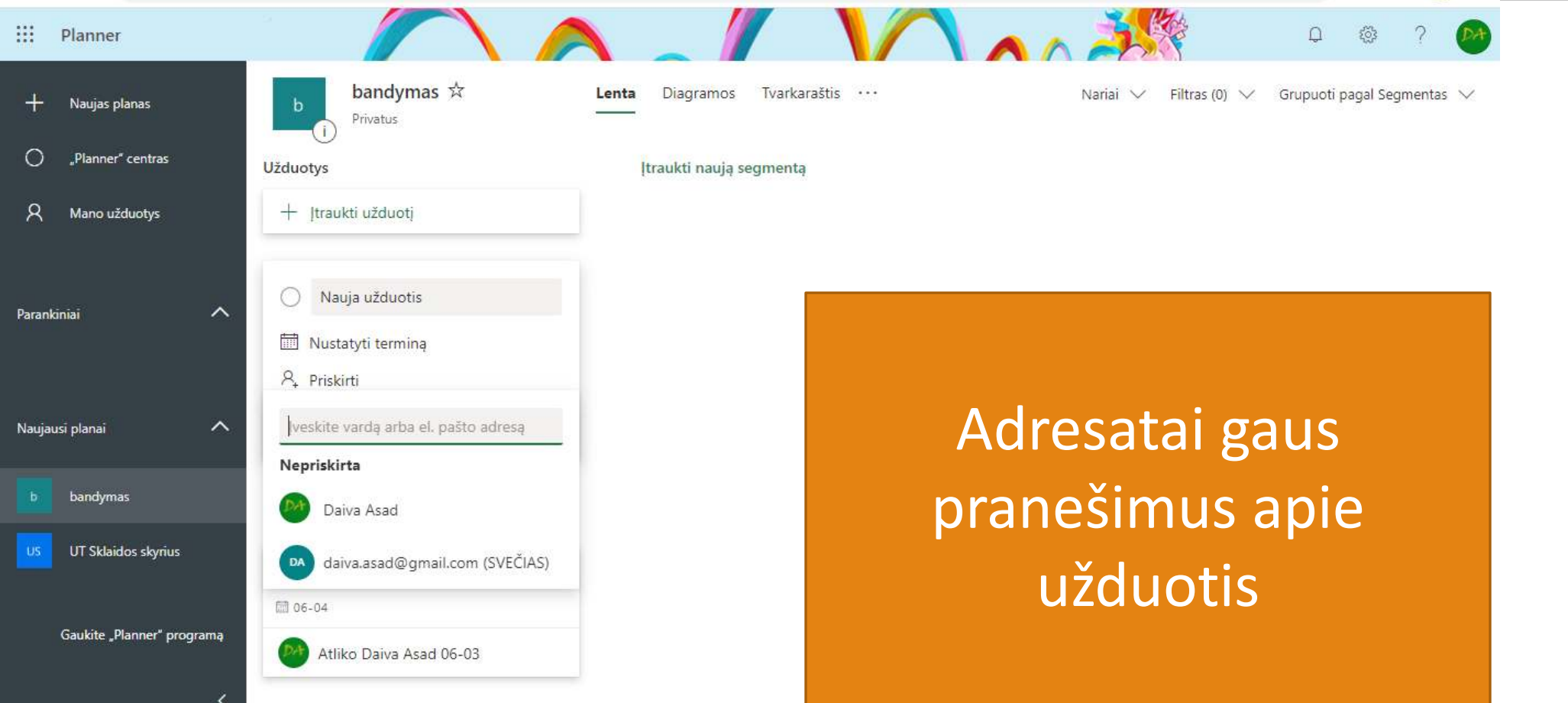

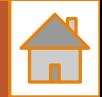

### Veiksmai su sukurtomis užduotimis: Prie užduoties spausti ... → Pasirinkti norimą veiksmą

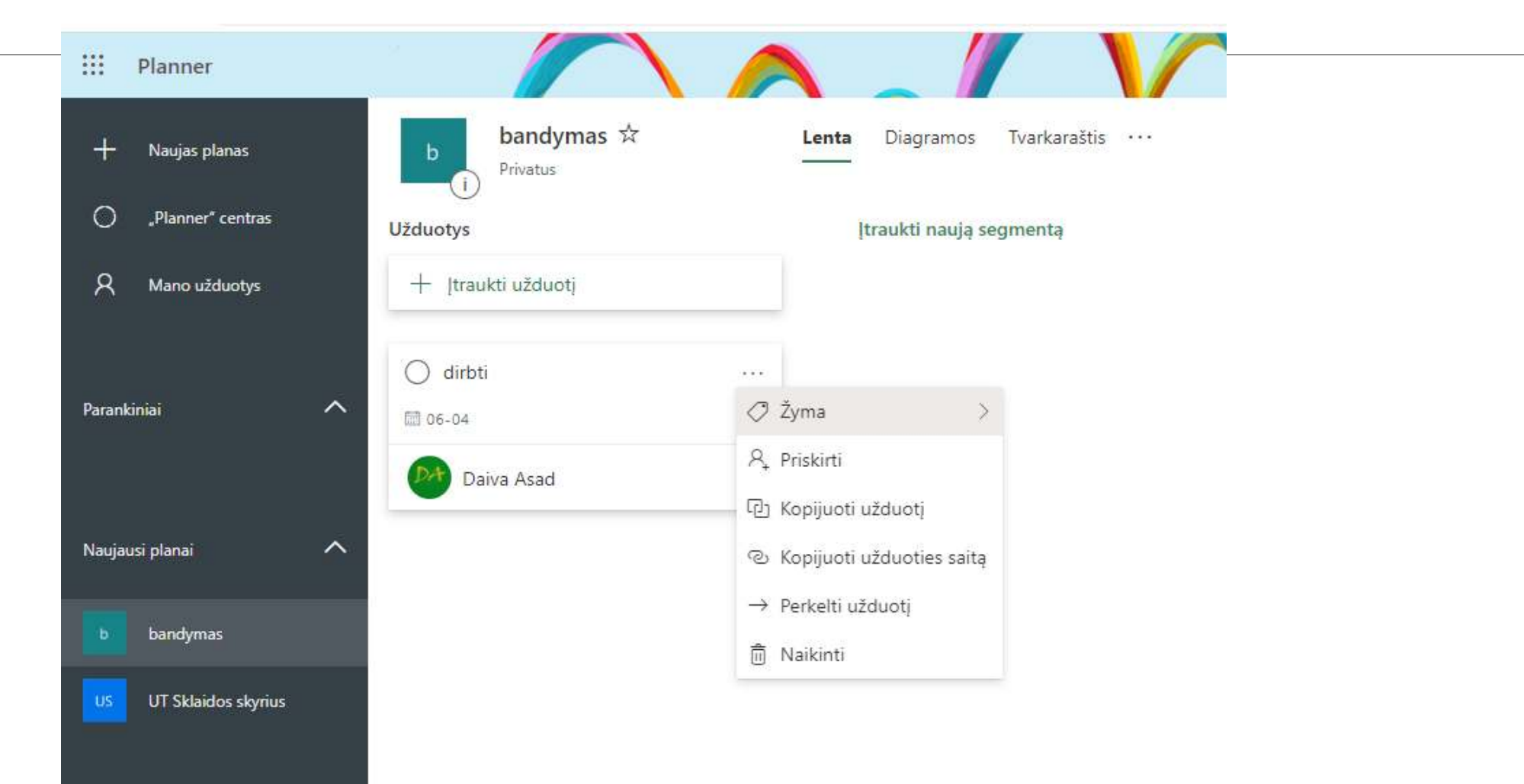

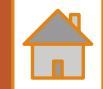

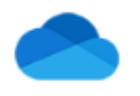

OneDrive

<span id="page-19-0"></span>Saugi failų saugykla, lengvas dalijimasis (tinkle)

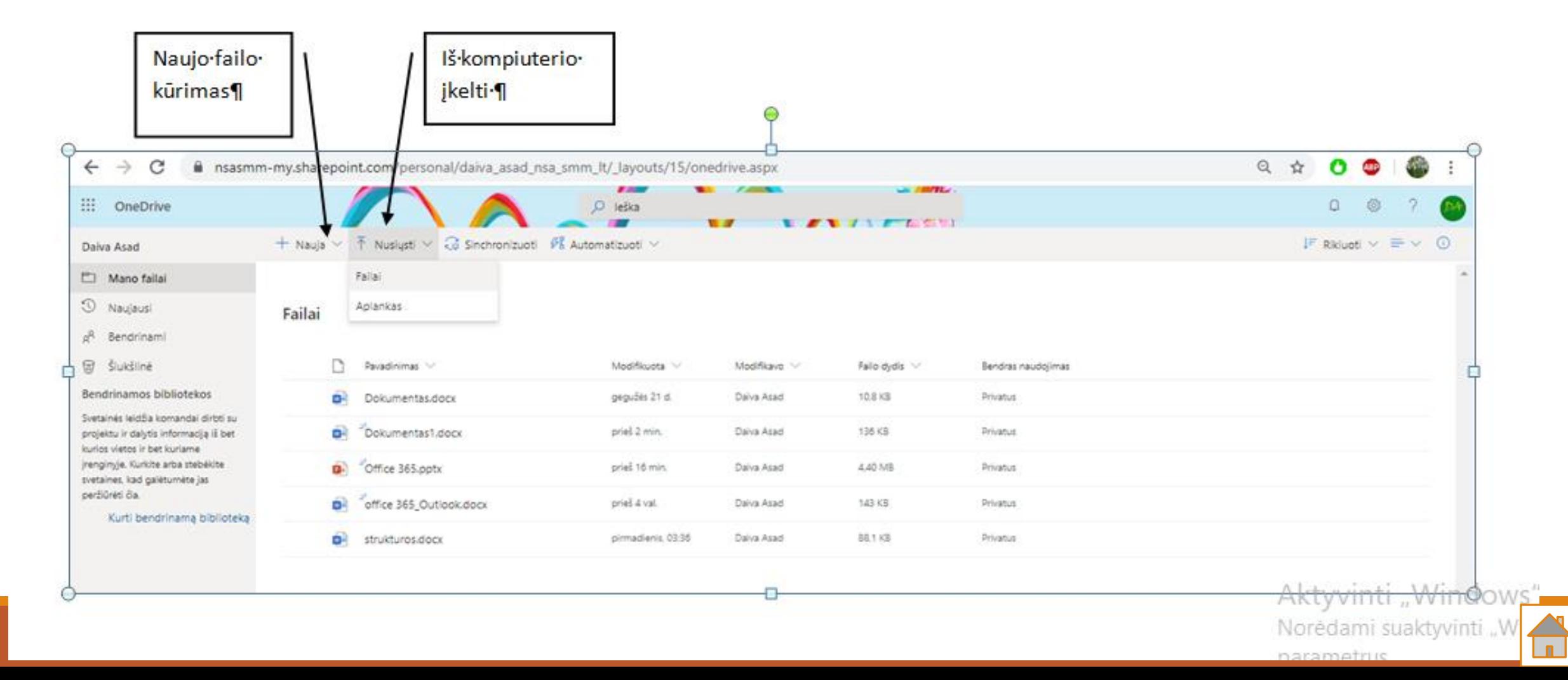

#### Pažymėjus failą ar failus galima atlikti įvairius veiksmus su jais (mygtukai viršuje)

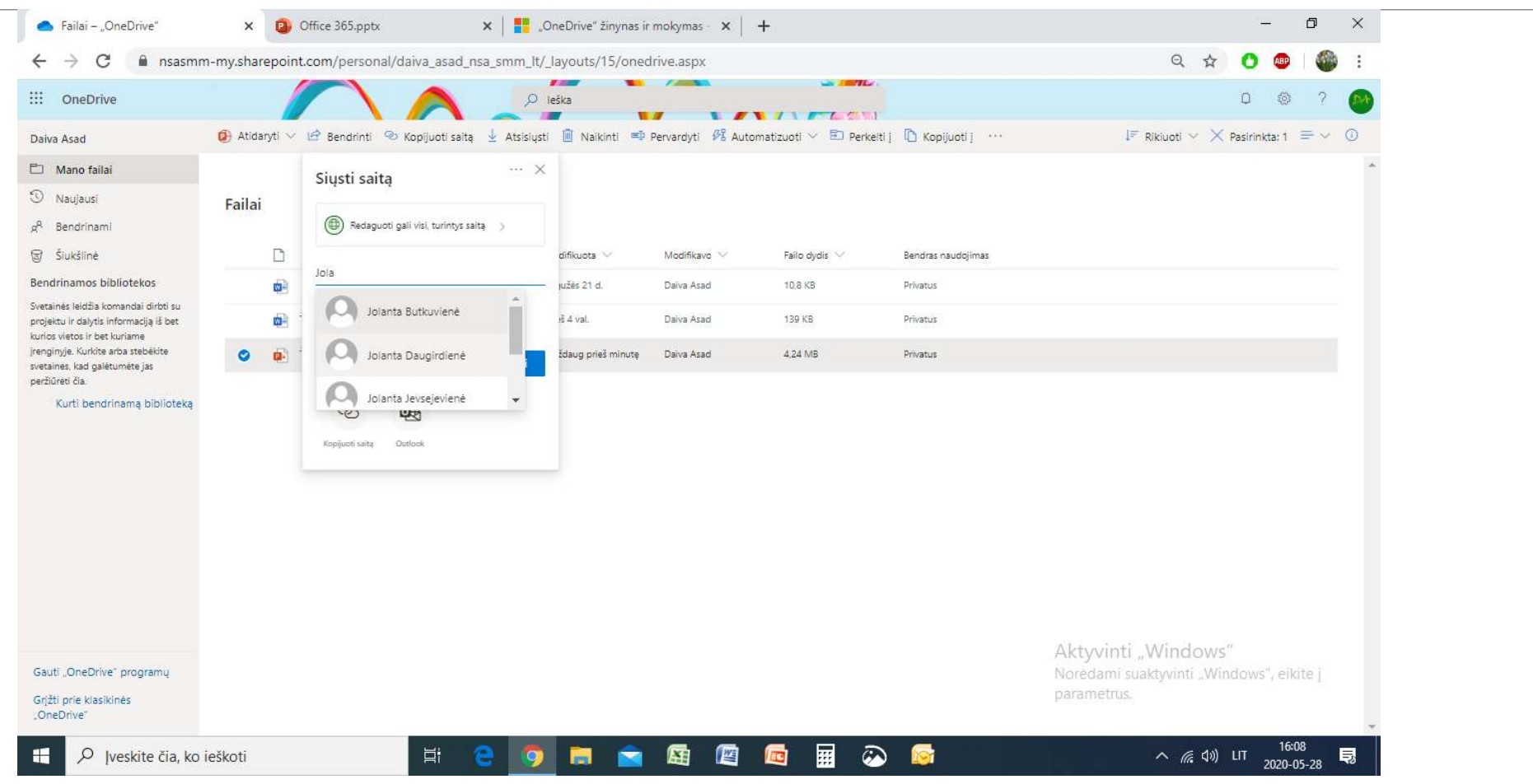

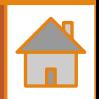

# <span id="page-21-0"></span>Outlook

KOMPIUTERYJE (ĮSIDIEGUS OFFICE PAKETĄ)

# "Outlook" jdiegus "Office 365" kompiuteryje

Gauta - Microsoft Outlook

Failas Redagavimas Rodymas Vykdyti Įrankiai Veiksmai Žinynas

Naujas - A V & Atsakyti Atsakyti isiems & Persiusti | V M | Siusti/gauti - A Li leškoti adresu knygose  $\cdot$  0 =

Ħ

#### S Skype" susitikimas

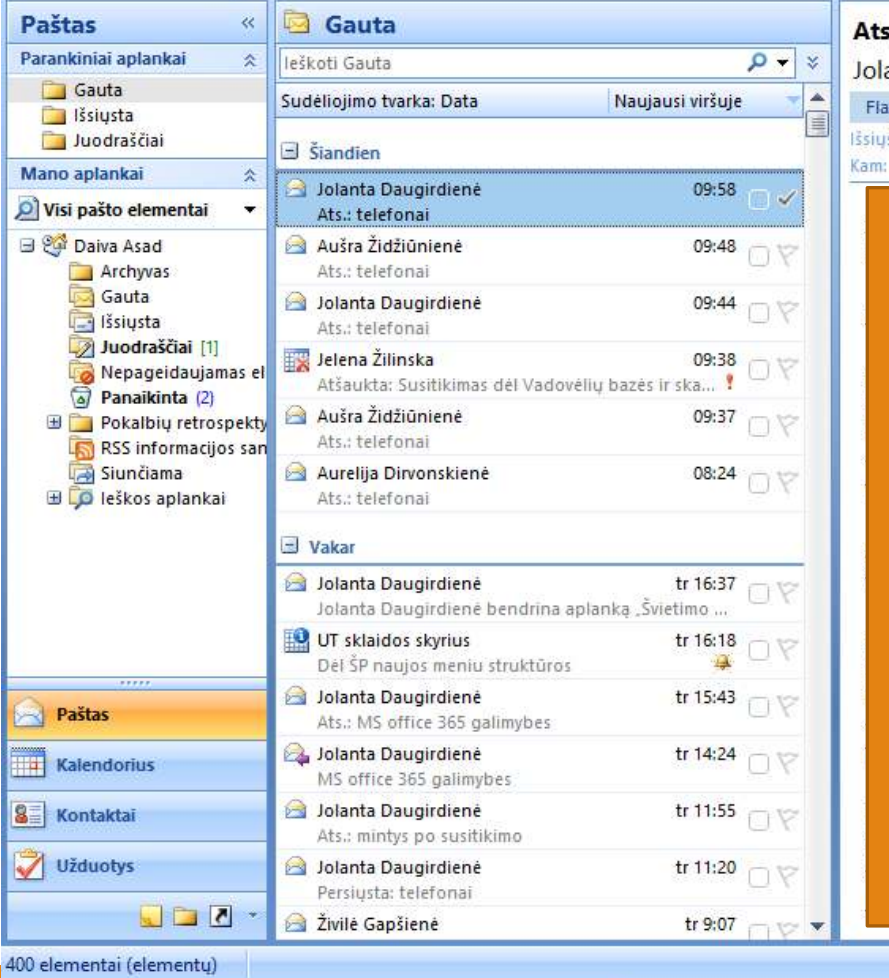

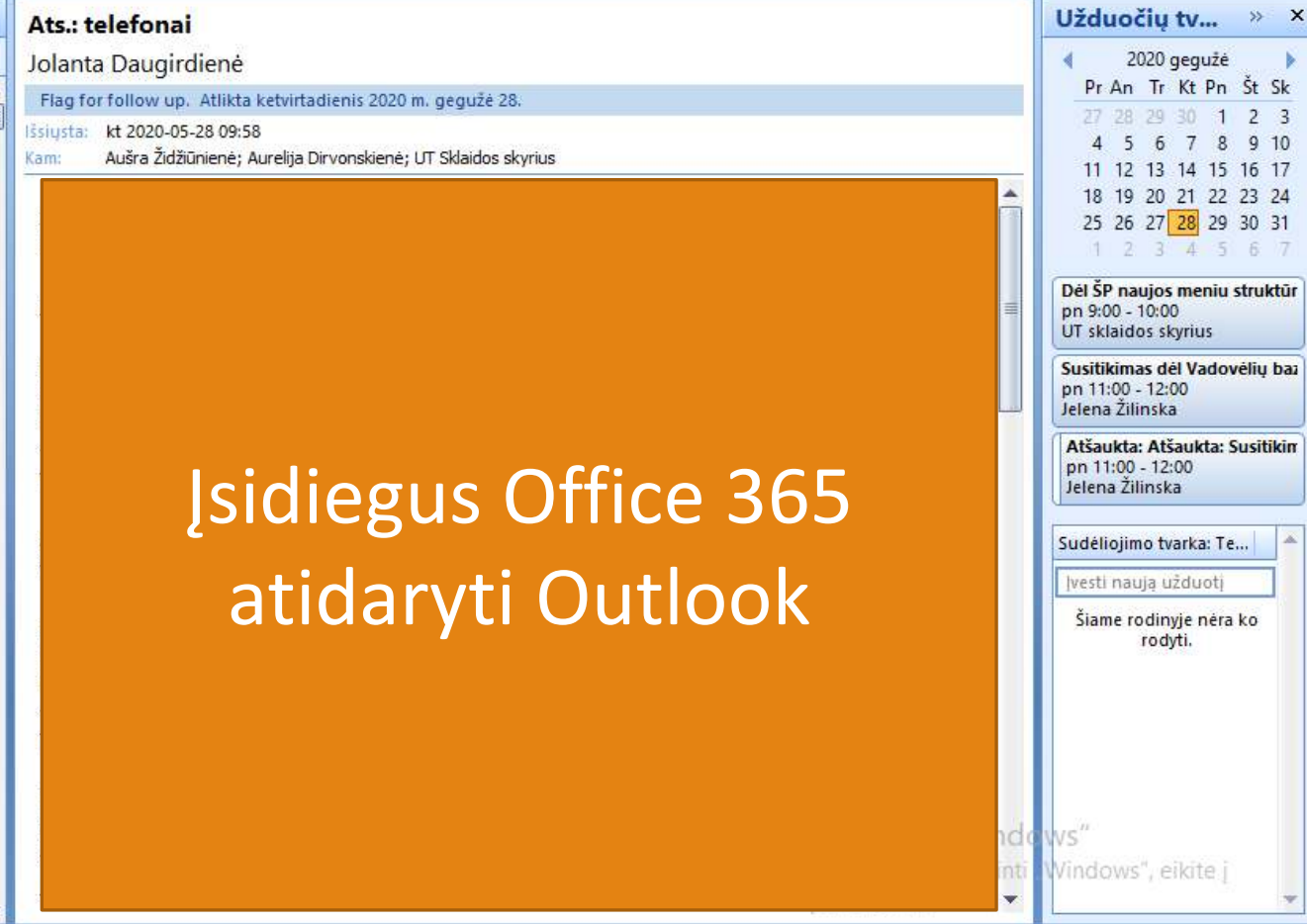

镾

 $\omega$ 

Šis aplankas atnaujintas. [23] Prisijungta prie Microsoft Exchange

ヘ■ 系(1) LIT

14:05

2020-05-28

最

门

lveskite klausima

 $\times$ 

### <span id="page-23-0"></span>Darbas su "Outlook" kompiuteryje <https://support.office.com/lt-lt/outlook>

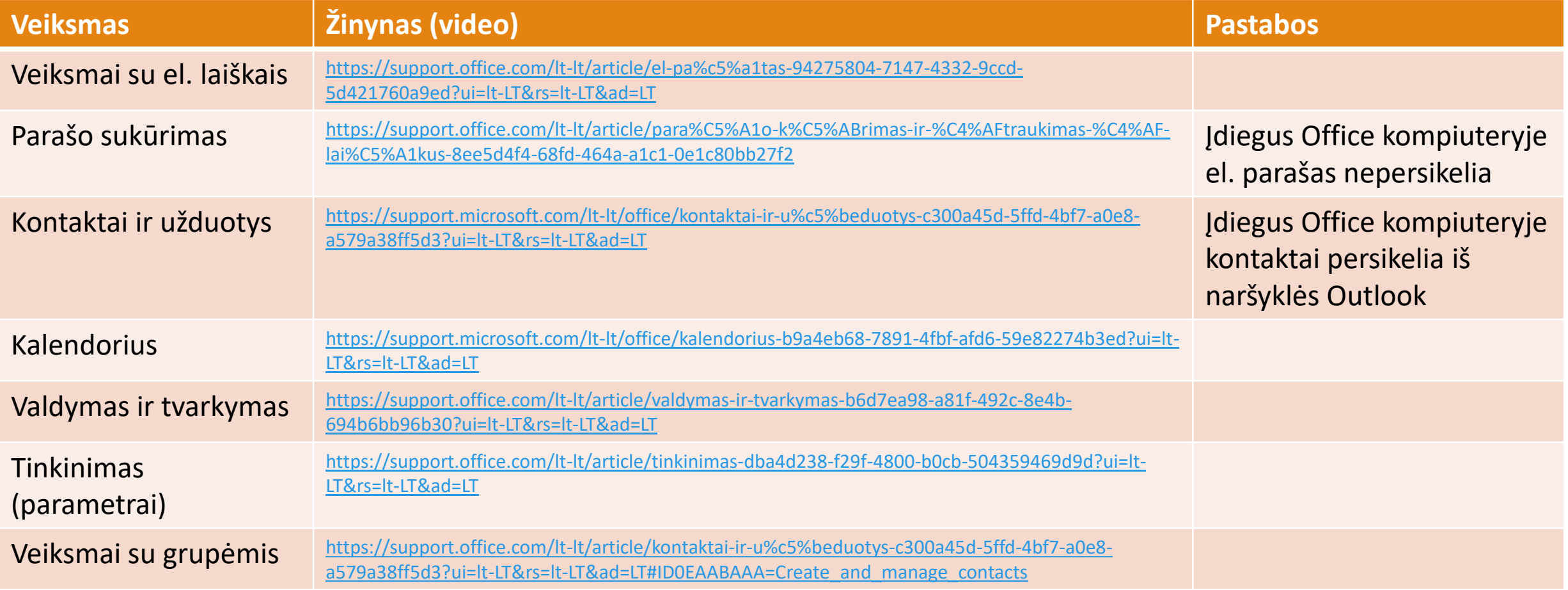

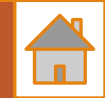

#### <span id="page-24-0"></span>Trumpai ir aiškiai "Otlook" kompiuteryje ir naršyklėje <https://www.youtube.com/watch?v=8MeT-fOV6sg>

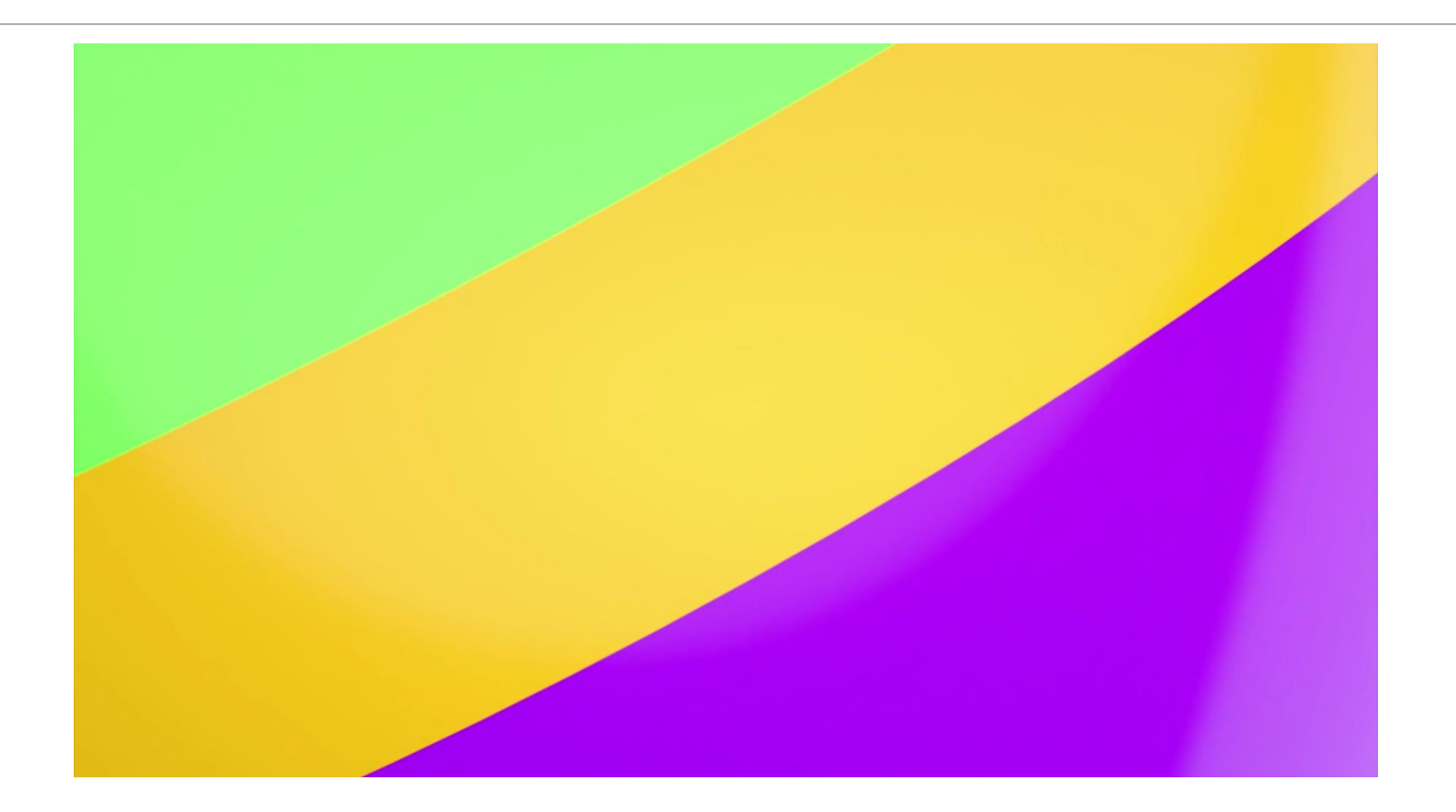

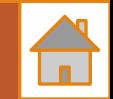

#### <span id="page-25-0"></span>Parašo susikūrimas (Naujas  $\rightarrow$  Parašas  $\rightarrow$  Parašai  $\rightarrow$  Naujas  $\rightarrow$  Įrašyti)

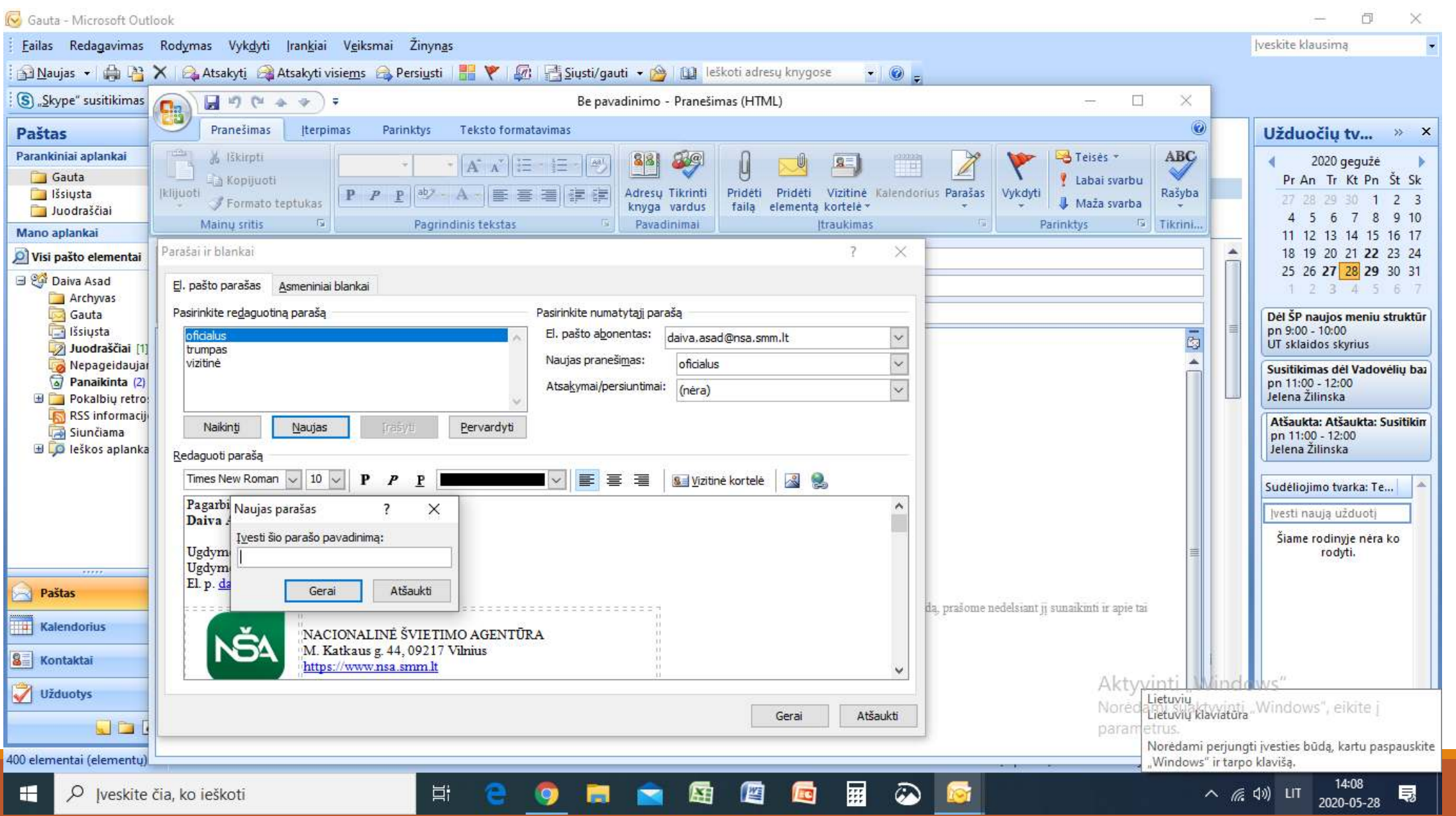

#### <span id="page-26-0"></span>Pranešimas apie perskaitymą (Naujas  $\rightarrow$  Parinktys  $\rightarrow$  Reikalauti perskaitymo pažymos)

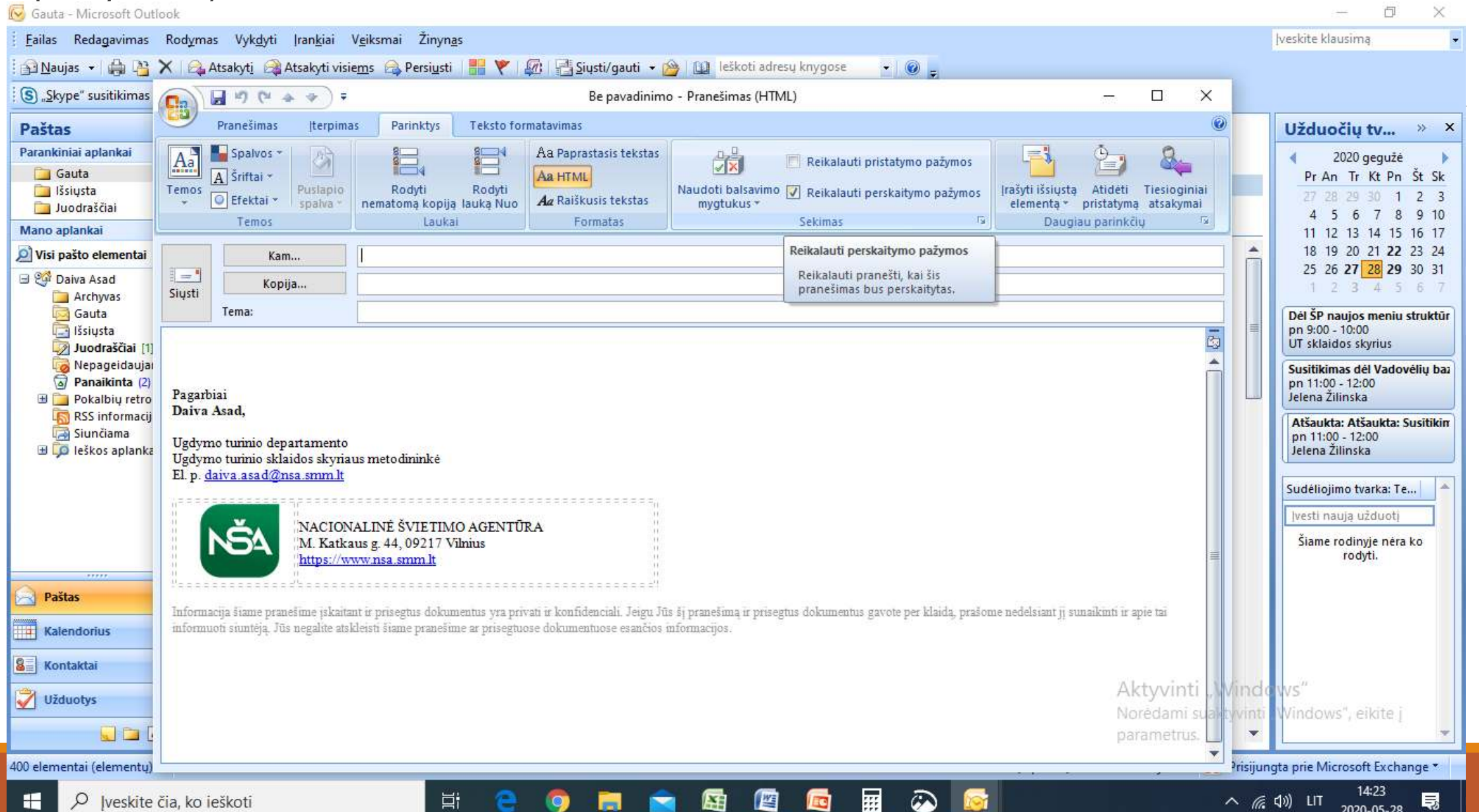

#### <span id="page-27-0"></span>Nauji kontaktai kompiuteryje (Kontaktai  $\rightarrow$  Naujas  $\rightarrow$  Jrašyti) arba gavus laišką spausti ant adresato dešinį pl. Kl. ir pridėti prie "Outlook" kontaktų)

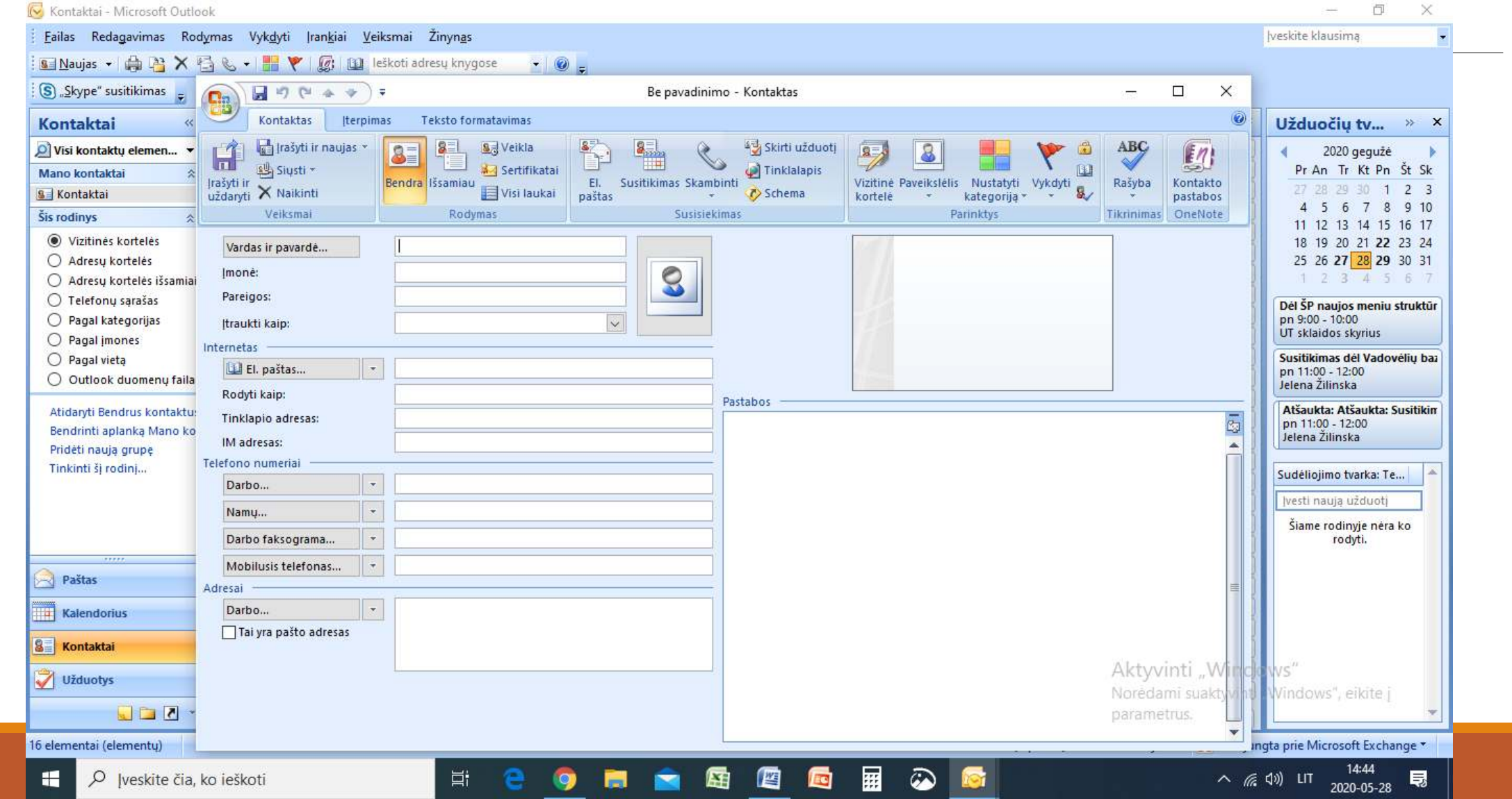

### <span id="page-28-0"></span>Kalendorius kompiuteryje veiksmai su įrašais (ant įvykio paspausti dešinį pelės klavišą):

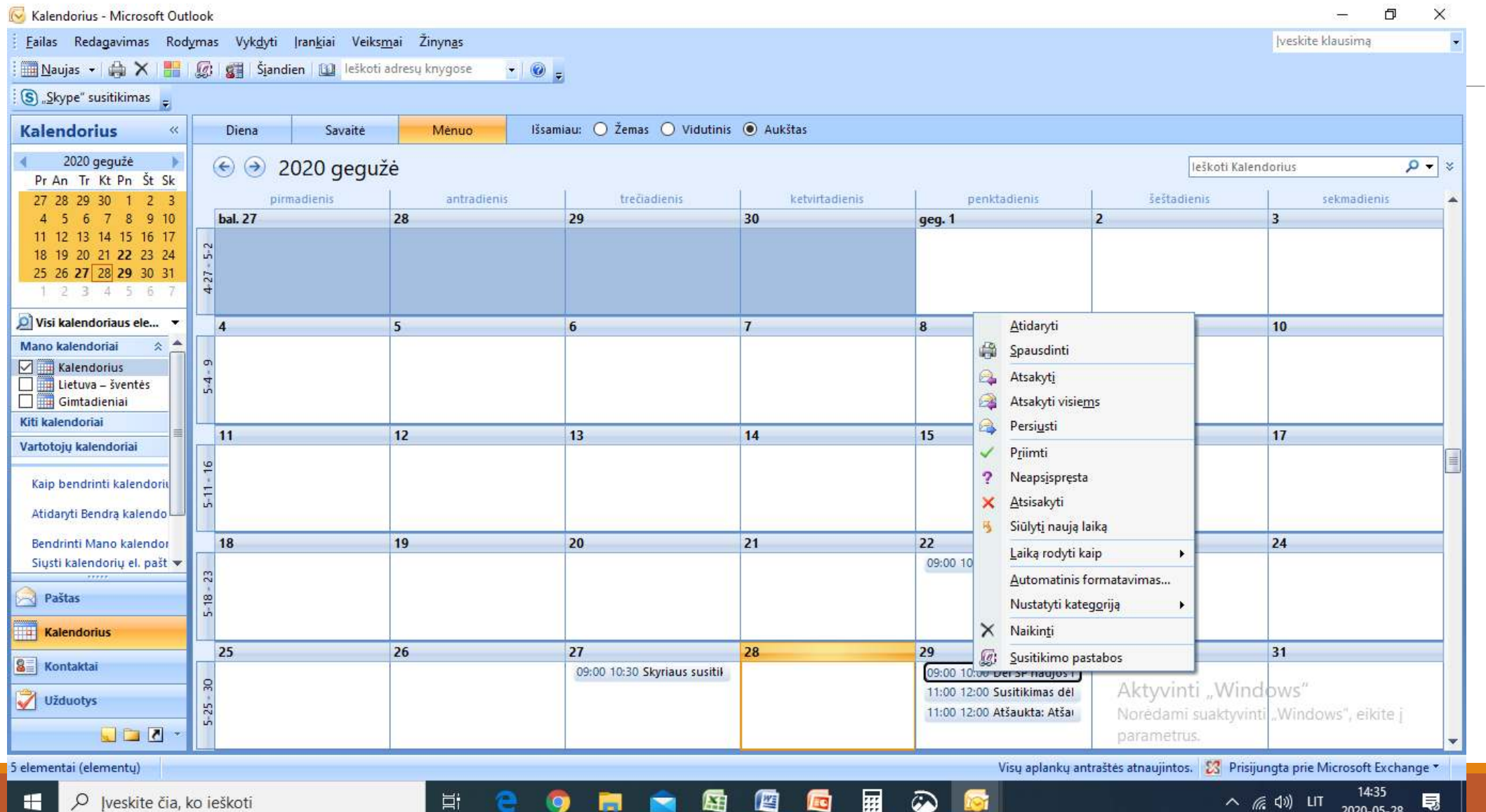

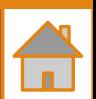

### <span id="page-29-0"></span>Sukurti kontaktų grupę pr. kompiuteryje (Kontaktai)

Dalyje Mano kontaktaipasirinkite aplanką, kur norite įrašyti kontaktų grupę. Paprastai, pasirinkite kontaktų.

Juostelėje pasirinkite Nauja kontaktų grupė.

Suteikite savo kontaktų grupės pavadinimą.

Spustelėkite Įtraukti narių, tada įtraukite asmenų iš savo adresų knygelės ar kontaktų sąrašo.

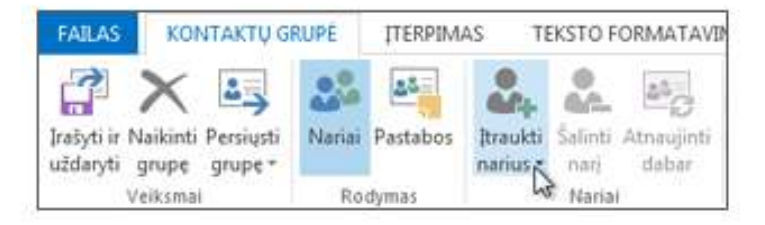

Pastaba: Norėdami įtraukti asmenį, kurio nėra jūsų adresų knygelėje ar kontaktuose, pasirinkite Naujas el. pašto kontaktas.

#### Spustelėkite Irašyti ir uždaryti.

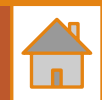

#### <span id="page-30-0"></span>Užduotys kompiuterio pr. (Kairėje pusėje užduotys → mygtukas Naujas → suvesti "info" →Mygtukas įrašyti)

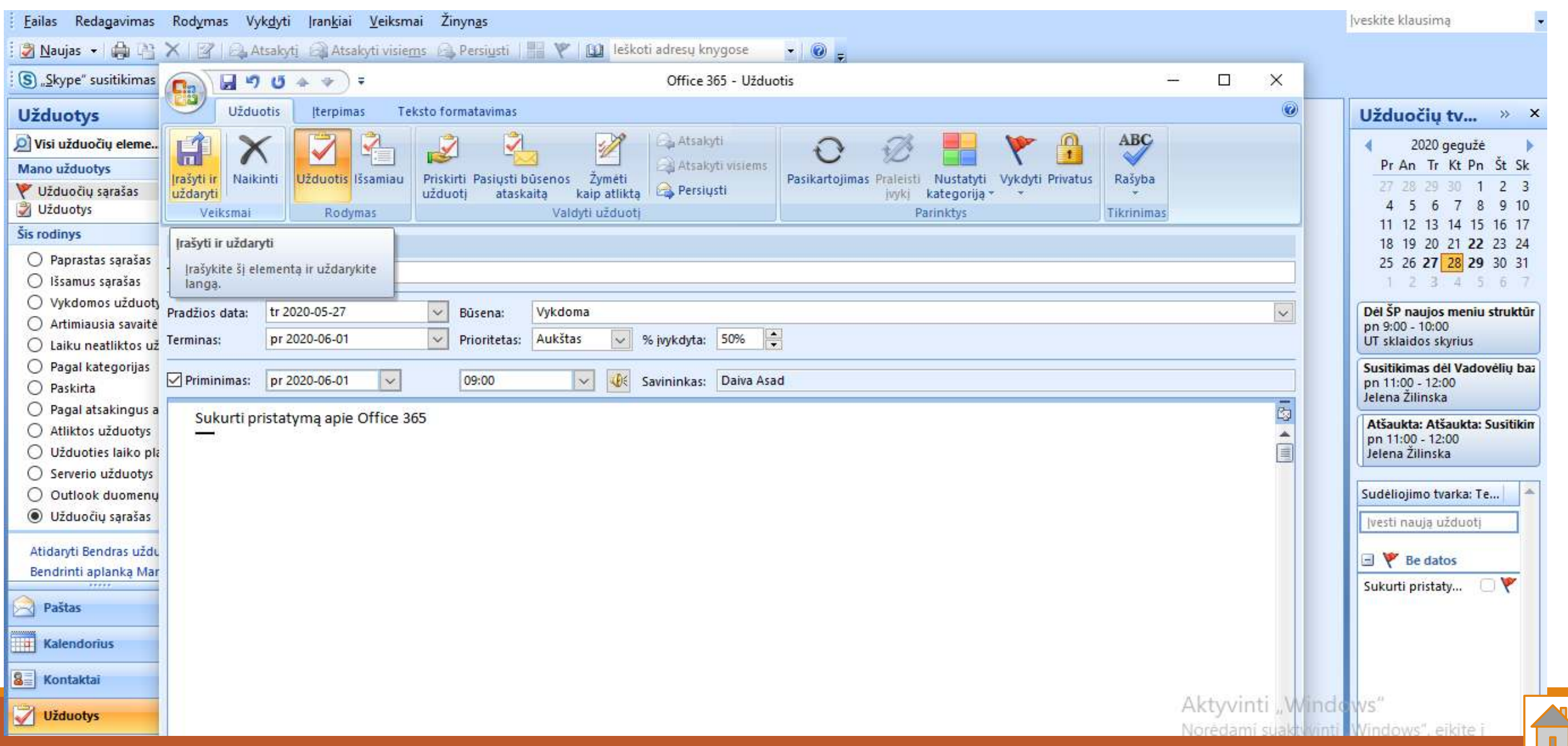

#### Kuriant užduotį galimą iš karto priskirti ją adresatui ar grupei  $\rightarrow$ Mygtukas Priskirti užduotį.

Spustelėkite Priskirti užduotį.

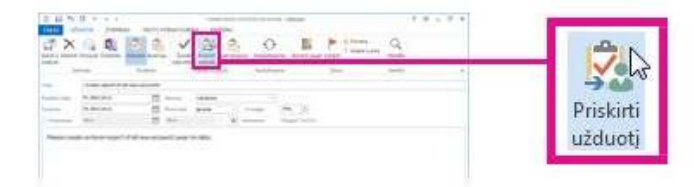

Lauke Kam įveskite vardą arba el. pašto adresą.

Įveskite temą, pradžios datair terminas.

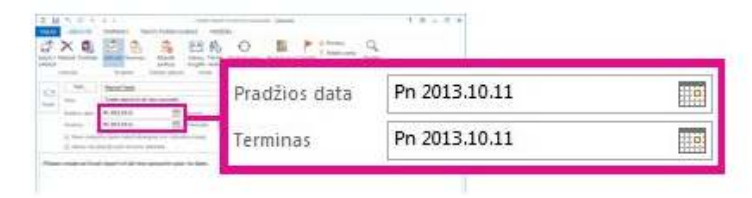

Jei norite, kad užduotis būtų kartojama, spustelėkite Pasikartojimas, pažymėkite norimas parinktis ir spustelėkite Gerai.

Jei norite, kad užduotis būtų kartojama, spustelėkite **Pasikartojimas**, pažymėkite norimas parinktis ir spustelėkite Gerai.

Spustelėkite Siusti.

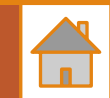

#### <span id="page-32-0"></span>Kompiuteryje su "OneDrive" dirbama kaip su failais ir aplankais (įkėlus, ištrynus automatiškai atsiranda ir tinkle)

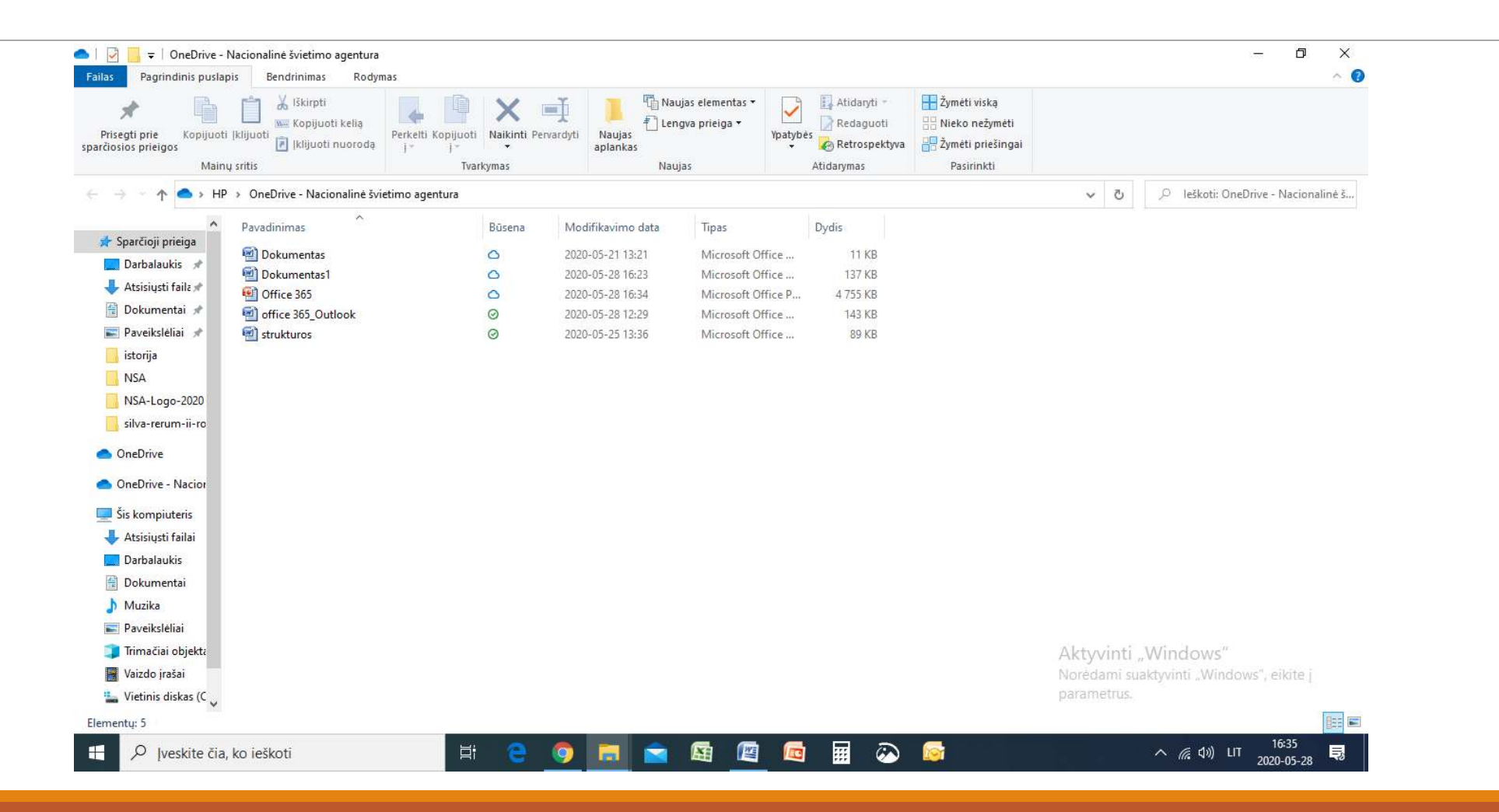

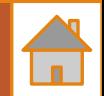

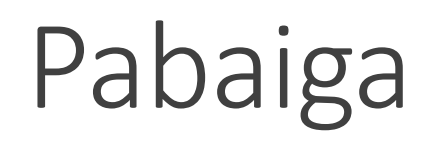

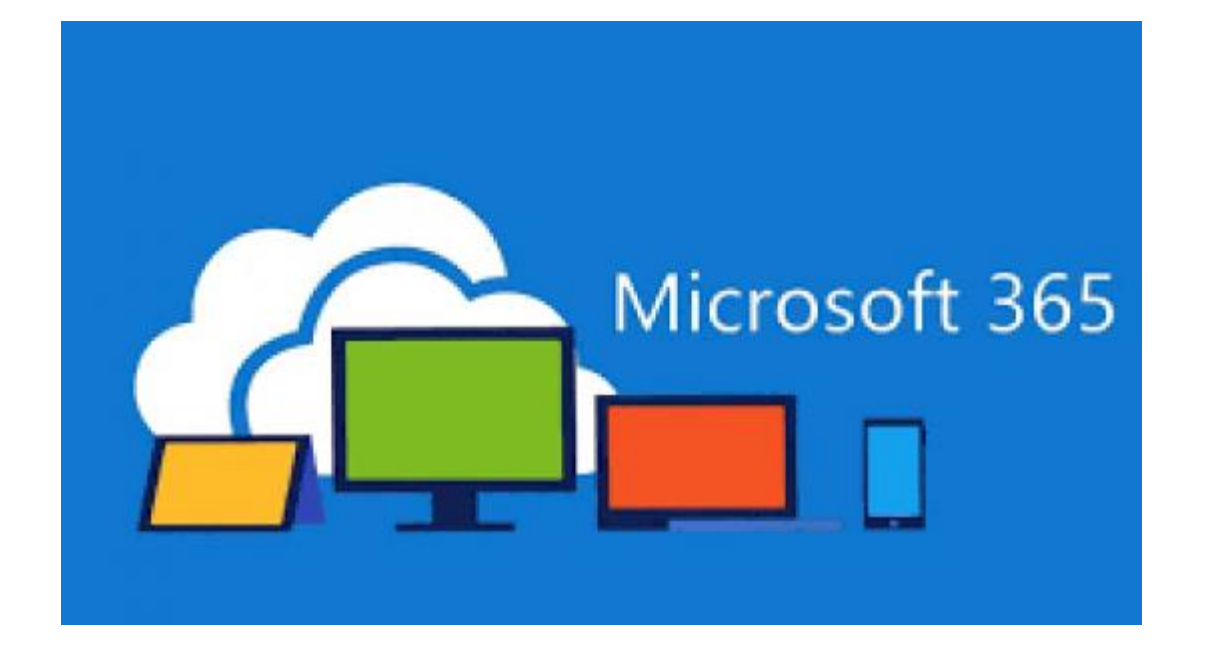